### MC3300R

### **RFID Mobile Computer**

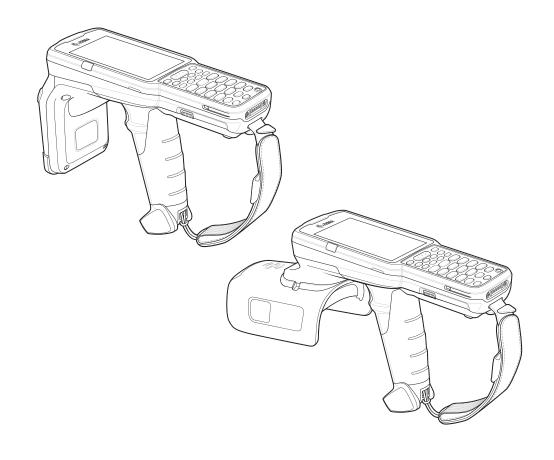

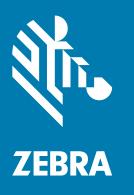

# Integrator Guide Supplement

#### Copyright

© 2018-2019 ZIH Corp. and/or its affiliates. All rights reserved. ZEBRA and the stylized Zebra head are trademarks of ZIH Corp., registered in many jurisdictions worldwide. All other trademarks are the property of their respective owners.

COPYRIGHTS & TRADEMARKS: For complete copyright and trademark information, go to <a href="https://www.zebra.com/copyright">www.zebra.com/copyright</a>.

WARRANTY: For complete warranty information, go to www.zebra.com/warranty.

END USER LICENSE AGREEMENT: For complete EULA information, go to www.zebra.com/eula.

#### For Australia Only

For Australia Only. This warranty is given by Zebra Technologies Asia Pacific Pte. Ltd., 71 Robinson Road, #05-02/03, Singapore 068895, Singapore. Our goods come with guarantees that cannot be excluded under the Australia Consumer Law. You are entitled to a replacement or refund for a major failure and compensation for any other reasonably foreseeable loss or damage. You are also entitled to have the goods repaired or replaced if the goods fail to be of acceptable quality and the failure does not amount to a major failure.

Zebra Technologies Corporation Australia's limited warranty above is in addition to any rights and remedies you may have under the Australian Consumer Law. If you have any queries, please call Zebra Technologies Corporation at +65 6858 0722. You may also visit our website: <a href="https://www.zebra.com">www.zebra.com</a> for the most updated warranty terms.

#### **Terms of Use**

Proprietary Statement

This manual contains proprietary information of Zebra Technologies Corporation and its subsidiaries ("Zebra Technologies"). It is intended solely for the information and use of parties operating and maintaining the equipment described herein. Such proprietary information may not be used, reproduced, or disclosed to any other parties for any other purpose without the express, written permission of Zebra Technologies.

· Product Improvements

Continuous improvement of products is a policy of Zebra Technologies. All specifications and designs are subject to change without notice.

· Liability Disclaimer

Zebra Technologies takes steps to ensure that its published Engineering specifications and manuals are correct; however, errors do occur. Zebra Technologies reserves the right to correct any such errors and disclaims liability resulting therefrom.

Limitation of Liability

In no event shall Zebra Technologies or anyone else involved in the creation, production, or delivery of the accompanying product (including hardware and software) be liable for any damages whatsoever (including, without limitation, consequential damages including loss of business profits, business interruption, or loss of business information) arising out of the use of, the results of use of, or inability to use such product, even if Zebra Technologies has been advised of the possibility of such damages. Some jurisdictions do not allow the exclusion or limitation of incidental or consequential damages, so the above limitation or exclusion may not apply to you.

#### **Revision History**

Changes to the original manual are listed below:

| Change    | Date    | Description                                              |  |
|-----------|---------|----------------------------------------------------------|--|
| -01 Rev A | 11/2018 | Initial release.                                         |  |
| -02 Rev A | 04/2019 | Removed Scan-Scan-Write; OS updated to Android 8.1 Oreo. |  |

| For Australia Only                            |                |
|-----------------------------------------------|----------------|
| Terms of Use                                  |                |
| Revision History                              |                |
| Revision History                              |                |
| About This Guide                              |                |
| Introduction                                  | {              |
| Configurations                                |                |
| Chapter Descriptions                          |                |
| Notational Conventions                        |                |
| Icon Conventions                              |                |
| Related Documents                             |                |
| Service Information                           |                |
| Provide Documentation Feedback                |                |
|                                               |                |
| Getting Started                               |                |
| Introduction                                  | 14             |
| RFID Technology Overview                      |                |
| RFID Components                               |                |
| Tags                                          |                |
| Antenna                                       |                |
| Radio Module                                  |                |
| LED Indications                               |                |
| Setting Up the MC3300R                        |                |
|                                               |                |
| Accessories                                   |                |
| Introduction                                  | 17             |
| MC3300R Accessories                           |                |
| Compatibility                                 | 2 <sup>-</sup> |
| Battery Comparison                            |                |
| Battery Compatibility                         |                |
| 1-Slot USB Charge Cradle                      |                |
| Charging the MC3300R Battery                  |                |
| Charging an MC3300R Spare Battery             |                |
| Battery Charging in 1- Slot USB Charge Cradle |                |
|                                               |                |

| Charging Temperature                                                            | 24 |
|---------------------------------------------------------------------------------|----|
| 5-Slot Charge Only ShareCradle                                                  | 25 |
| Charging the MC3300R Battery                                                    | 25 |
| Battery Charging in the 5-Slot Charge Only ShareCradle                          | 25 |
| Charging Temperature                                                            | 26 |
| 5-Slot Ethernet ShareCradle                                                     | 27 |
| Charging the MC3300R Battery                                                    |    |
| Battery Charging in the 5-Slot Ethernet ShareCradle                             |    |
| Charging Temperature                                                            |    |
| Daisy-chaining Ethernet ShareCradles                                            |    |
| Ethernet Settings                                                               | 29 |
| Configuring Ethernet Proxy Settings                                             | 29 |
| Configuring Ethernet Static IP Address                                          | 30 |
| Establishing Ethernet Connection                                                | 31 |
| LED Indicators                                                                  | 32 |
| 4-Slot ShareCradle with 4-Slot Battery Charger                                  | 33 |
| Charging the MC3300R Battery                                                    | 33 |
| Charging Spare Batteries                                                        |    |
| Battery Charging in the 4-Slot ShareCradle with 4-Slot Battery Charger          | 34 |
| Charging Temperature                                                            |    |
| 4-Slot Ethernet ShareCradle with 4-Slot Battery Charger                         |    |
| Charging the MC3300R Battery                                                    |    |
| Charging Spare Batteries                                                        |    |
| Battery Charging in the 4-Slot Ethernet ShareCradle with 4-Slot Battery Charger |    |
| Charging Temperature                                                            | 36 |
| Daisy-chaining Ethernet Cradles                                                 |    |
| Ethernet Settings                                                               |    |
| Configuring Ethernet Proxy Settings                                             |    |
| Configuring Ethernet Static IP Address                                          |    |
| Establishing Ethernet Connection                                                |    |
| LED Indicators                                                                  |    |
| 4-Slot Spare Battery Charger                                                    |    |
| Charging Spare Batteries                                                        |    |
| Battery Charging                                                                |    |
| Spare Battery Charging                                                          |    |
| Charging Temperature                                                            |    |
| 20-Slot Spare Battery Charger                                                   |    |
| Charging Spare Batteries                                                        |    |
| Battery Charging                                                                |    |
| Spare Battery Charging                                                          |    |
| Charging Temperature                                                            |    |
| USB Charge Cable                                                                |    |
| Connecting the USB Charge Cable to Device                                       |    |
| Connecting the USB Charge Cable to Host Computer                                |    |
| Main Battery Charging                                                           |    |
| Charging the Device                                                             |    |
| Main Battery Charging                                                           |    |
| Disconnecting the USB Charge Cable                                              |    |
| MC33XX Charge Only Adapter                                                      |    |
| Adapter Installation                                                            |    |
| Charging Temperature                                                            | 50 |

| MC3300R Rubber Boot                                 | 51 |
|-----------------------------------------------------|----|
| Fabric Holster                                      | 52 |
| Belt Strap                                          | 52 |
| Shoulder Strap                                      | 52 |
| Using the Belt Strap                                | 53 |
| Using the Shoulder Strap                            | 54 |
| Hand Strap                                          |    |
| ·                                                   |    |
|                                                     |    |
| Zebra RFID Mobile Application for Android           |    |
| Introduction                                        | 58 |
| Requirements                                        | 58 |
| Zebra RFID Mobile Application for Android           | 58 |
| Using the Zebra RFID Mobile Application for Android | 58 |
| Demo Application Screens                            | 59 |
| Home Screen                                         | 59 |
| Rapid Read                                          | 60 |
| Inventory                                           | 61 |
| Inventory Screen Features                           | 62 |
| Tag List Match Mode Operation                       | 63 |
| Locate Tag                                          | 73 |
| Settings                                            | 74 |
| Readers List                                        | 75 |
| Application                                         | 76 |
| Profiles 77                                         |    |
| Regulatory                                          | 80 |
| Battery                                             | 81 |
| Beeper                                              | 82 |
| LED                                                 | 83 |
| Antenna                                             | 83 |
| Singulation Control                                 | 85 |
| Start\Stop Triggers                                 | 86 |
| Tag Reporting                                       | 87 |
| Power Management 88                                 |    |
| Save Configuration                                  | 89 |
| Access Control                                      | 90 |
| Read/Write                                          | 91 |
| Lock                                                | 91 |
| Kill                                                | 91 |
| Pre Filters                                         | 92 |
| About                                               | 92 |
|                                                     |    |
|                                                     |    |
| RFID Manager                                        |    |
| Introduction                                        |    |
| Using the RFID Manager for Android                  |    |
| Connection Status                                   |    |
| Reader Status                                       |    |
| Client Application Status                           |    |
| RFID Regulatory                                     |    |
| Settings                                            | 98 |

| Firmware Update                                 | 100 |
|-------------------------------------------------|-----|
| Recovery Mode                                   |     |
| RFID Manager Log                                |     |
| Exporting Log Files                             |     |
| StageNow                                        |     |
| Introduction                                    | 104 |
| Creating Firmware Update Profile using StageNow | 104 |
| Import RFID Manager Into StageNow               |     |
| Introduction                                    |     |
| Troubleshooting                                 |     |
| Introduction                                    | 116 |
| Troubleshooting the MC3300R                     |     |
| Technical Specifications                        |     |
| Introduction                                    | 117 |
| MC3300R Technical Specifications                | 117 |

#### Introduction

The MC3300R RFID Mobile Computer Integrator Guide Supplement provides the unique set up and operating procedures for MC3300R RFID mobile computers. This guide is intended as a supplement to the MC33XX Integrator Guide, p/n MN-003136-xx. Procedures common to MC3300 products are addressed in the MC33XX Integrator Guide.

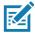

NOTE: Screens and windows pictured in this guide are samples and can differ from actual screens.

#### **Configurations**

Table 1 MC3300R Configurations

| Configuration   | Description                                                                                                    |
|-----------------|----------------------------------------------------------------------------------------------------|
| MC333R-GI2HG4US | MC3330R UHF RFID GUN, CIRCULAR ANTENNA, 802.11 A/B/G/N/AC, SE4750SR 2D IMAGER W/ LED AIMER, 29 KEY, 2X BATTERY, GMS, 4GB RAM / 32GB ROM, FCC BANDS  |
| MC339R-GE2HG4US | MC3390R UHF RFID GUN, LINEAR ANTENNA, 802.11 A/B/G/N/AC, SE4850 EXTENDED RANGE 2D IMAGER, 29 KEY, 2X BATTERY, GMS, 4GB RAM / 32GB ROM, FCC BANDS    |
| MC339R-GF2HG4US | MC3390R UHF RFID GUN, LINEAR ANTENNA, 802.11 A/B/G/N/AC, SE4750MR 2D IMAGER, 29 KEY, 2X BATTERY, GMS, 4GB RAM / 32GB ROM, FCC BANDS                 |
| MC333R-GI2HG4EU | MC3330R UHF RFID GUN, CIRCULAR ANTENNA, 802.11 A/B/G/N/AC, SE4750SR 2D IMAGER W/ LED AIMER, 29 KEY, 2X BATTERY, GMS, 4GB RAM / 32GB ROM, ETSI BANDS |
| MC339R-GE2HG4EU | MC3390R UHF RFID GUN, LINEAR ANTENNA, 802.11 A/B/G/N/AC, SE4850 EXTENDED RANGE 2D IMAGER, 29 KEY, 2X BATTERY, GMS, 4GB RAM / 32GB ROM, ETSI BANDS   |
| MC339R-GF2HG4EU | MC3390R UHF RFID GUN, LINEAR ANTENNA, 802.11 A/B/G/N/AC, SE4750MR 2D IMAGER, 29 KEY, 2X BATTERY, GMS, 4GB RAM / 32GB ROM, ETSI BANDS                |

Table 1 MC3300R Configurations

| Configuration   | Description                                                                                                    |
|-----------------|----------------------------------------------------------------------------------------------------|
| MC333R-GI2HA4IL | MC3330R UHF RFID GUN, CIRCULAR ANTENNA, 802.11 A/B/G/N/AC, SE4750SR 2D IMAGER W/ LED AIMER, 29 KEY, 2X BATTERY, AOSP, 4GB RAM / 32GB ROM, ISRAEL ONLY                     |
| MC333R-GI4HG4IN | MC3330R UHF RFID GUN, CIRCULAR ANTENNA, 802.11 A/B/G/N/AC, SE4750SR 2D IMAGER W/ LED AIMER, 47 KEY, 2X BATTERY, GMS, 4GB RAM / 32GB ROM, INDIA ONLY                       |
| MC339R-GF4HG4IN | MC3390R UHF RFID GUN, LINEAR ANTENNA, 802.11 A/B/G/N/AC, SE4750MR 2D IMAGER, 47 KEY, 2X BATTERY, GMS, 4GB RAM / 32GB ROM, INDIA ONLY                                      |
| MC333R-GI4HG4JP | MC3330R UHF RFID GUN, CIRCULAR ANTENNA, 802.11 A/B/G/N/AC, SE4750SR 2D IMAGER W/ LED AIMER, 47 KEY, 2X BATTERY, GMS, 4GB RAM / 32GB ROM, JAPAN ONLY                       |
| MC333R-GI4HG4WR | MC3330R UHF RFID GUN, CIRCULAR ANTENNA, 802.11 A/B/G/N/AC, SE4750SR 2D IMAGER W/ LED AIMER, 47 KEY, 2X BATTERY, GMS, 4GB RAM / 32GB ROM, WORLDWIDE (902-928 MHZ EXCL. NA) |
| MC339R-GE4HG4WR | MC3390R UHF RFID GUN, LINEAR ANTENNA, 802.11 A/B/G/N/AC, SE4850 EXTENDED RANGE 2D IMAGER, 47 KEY, 2X BATTERY, GMS, 4GB RAM / 32GB ROM, WORLDWIDE (902-928 MHZ EXCL. NA)   |
| MC339R-GF4HG4WR | MC3390R UHF RFID GUN, LINEAR ANTENNA, 802.11 A/B/G/N/AC, SE4750MR 2D IMAGER, 47 KEY, 2X BATTERY, GMS, 4GB RAM / 32GB ROM, WORLDWIDE (902-928 MHZ EXCL. NA)                |
| MC333R-GI3HG4US | MC3330R UHF RFID GUN, CIRCULAR ANTENNA, 802.11 A/B/G/N/AC, SE4750SR 2D IMAGER W/ LED AIMER, 38 KEY, 2X BATTERY, GMS, 4GB RAM / 32GB ROM, FCC BANDS                        |
| MC339R-GE3HG4US | MC3390R UHF RFID GUN, LINEAR ANTENNA, 802.11 A/B/G/N/AC, SE4850 EXTENDED RANGE 2D IMAGER, 38 KEY, 2X BATTERY, GMS, 4GB RAM / 32GB ROM, FCC BANDS                          |
| MC339R-GF3HG4US | MC3390R UHF RFID GUN, LINEAR ANTENNA, 802.11 A/B/G/N/AC, SE4750MR 2D IMAGER, 38 KEY, 2X BATTERY, GMS, 4GB RAM / 32GB ROM, FCC BANDS                                       |
| MC333R-GI4HG4US | MC3330R UHF RFID GUN, CIRCULAR ANTENNA, 802.11 A/B/G/N/AC, SE4750SR 2D IMAGER W/ LED AIMER, 47 KEY, 2X BATTERY, GMS, 4GB RAM / 32GB ROM, FCC BANDS                        |
| MC339R-GE4HG4US | MC3390R UHF RFID GUN, LINEAR ANTENNA, 802.11 A/B/G/N/AC, SE4850 EXTENDED RANGE 2D IMAGER, 47 KEY, 2X BATTERY, GMS, 4GB RAM / 32GB ROM, FCC BANDS                          |
| MC339R-GF4HG4US | MC3390R UHF RFID GUN, LINEAR ANTENNA, 802.11 A/B/G/N/AC, SE4750MR 2D IMAGER, 47 KEY, 2X BATTERY, GMS, 4GB RAM / 32GB ROM, FCC BANDS                                       |
| MC333R-GI4HA4CN | MC3330R UHF RFID GUN, CIRCULAR ANTENNA, 802.11 A/B/G/N/AC, SE4750SR 2D IMAGER W/ LED AIMER, 47 KEY, 2X BATTERY, AOSP, 4GB RAM / 32GB ROM, CHINA ONLY                      |

Table 1 MC3300R Configurations

| Configuration   | Description                                                                                                    |
|-----------------|----------------------------------------------------------------------------------------------------|
| MC339R-GE4HA4CN | MC3390R UHF RFID GUN, LINEAR ANTENNA, 802.11 A/B/G/N/AC, SE4850 EXTENDED RANGE 2D IMAGER, 47 KEY, 2X BATTERY, AOSP, 4GB RAM / 32GB ROM, CHINA ONLY  |
| MC339R-GF4HA4CN | MC3390R UHF RFID GUN, LINEAR ANTENNA, 802.11 A/B/G/N/AC, SE4750MR 2D IMAGER, 47 KEY, 2X BATTERY, AOSP, 4GB RAM / 32GB ROM, CHINA ONLY               |
| MC333R-GI3HG4EU | MC3330R UHF RFID GUN, CIRCULAR ANTENNA, 802.11 A/B/G/N/AC, SE4750SR 2D IMAGER W/ LED AIMER, 38 KEY, 2X BATTERY, GMS, 4GB RAM / 32GB ROM, ETSI BANDS |
| MC339R-GE3HG4EU | MC3390R UHF RFID GUN, LINEAR ANTENNA, 802.11 A/B/G/N/AC, SE4850 EXTENDED RANGE 2D IMAGER, 38 KEY, 2X BATTERY, GMS, 4GB RAM / 32GB ROM, ETSI BANDS   |
| MC339R-GF3HG4EU | MC3390R UHF RFID GUN, LINEAR ANTENNA, 802.11 A/B/G/N/AC, SE4750MR 2D IMAGER, 38 KEY, 2X BATTERY, GMS, 4GB RAM / 32GB ROM, ETSI BANDS                |
| MC333R-GI4HG4EU | MC3330R UHF RFID GUN, CIRCULAR ANTENNA, 802.11 A/B/G/N/AC, SE4750SR 2D IMAGER W/ LED AIMER, 47 KEY, 2X BATTERY, GMS, 4GB RAM / 32GB ROM, ETSI BANDS |
| MC339R-GE4HG4EU | MC3390R UHF RFID GUN, LINEAR ANTENNA, 802.11 A/B/G/N/AC, SE4850 EXTENDED RANGE 2D IMAGER, 47 KEY, 2X BATTERY, GMS, 4GB RAM / 32GB ROM, ETSI BANDS   |
| MC339R-GF4HG4EU | MC3390R UHF RFID GUN, LINEAR ANTENNA, 802.11 A/B/G/N/AC, SE4750MR 2D IMAGER, 47 KEY, 2X BATTERY, GMS, 4GB RAM / 32GB ROM, ETSI BANDS                |

#### **Chapter Descriptions**

Topics covered in this guide are as follows:

- Getting Started provides information on RFID technology and MC3300R LED indications.
- Accessories describes the available accessories and how to use them with MC3300R devices.
- Zebra RFID Mobile Application for Android describes the Zebra RFID Mobile Application for Android which demonstrates MC3300R capability and tag operation functionality.
- RFID Manager describes how to configure the Zebra RFID Manager Application for MC3300R devices.
- Troubleshooting describes cleaning, maintenance, and troubleshooting procedures.
- StageNow provides a reference to access this easy Wizard-based tool that allows even complex Staging
  profiles to become simple to create.
- Import RFID Manager Into StageNow provides instructions necessary to generate an RFID Firmware update profile and import RFID CSP plug-in into the StageNow application.
- Troubleshooting provides troubleshooting solutions for potential problems during MC3300R operation.
- Technical Specifications provides the technical specifications for MC3300R devices.

#### **Notational Conventions**

The following conventions are used in this document:

- "RFID mobile computer" refers to MC3300R RFID Mobile Computers.
- Bold text is used to highlight the following:
  - Dialog box, window and screen names
  - Drop-down list and list box names
  - Check box and radio button names
  - · Icons on a screen
  - Key names on a keypad
  - Button names on a screen.
- Bullets (•) indicate:
  - Action items
  - Lists of alternatives
  - Lists of required steps that are not necessarily sequential
- Sequential lists (e.g., those that describe step-by-step procedures) appear as numbered lists.

#### **Icon Conventions**

The documentation set is designed to give the reader more visual clues. The following graphic icons are used throughout the documentation set. These icons and their associated meanings are described below.

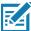

**NOTE:** NOTE contains information more important than the surrounding text, such as exceptions or preconditions. They also refer the reader elsewhere for additional information, remind the reader how to complete an action (when it is not part of the current procedure, for instance), or tell the reader where something is located on the screen. There is no warning level associated with a note.

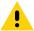

**CAUTION:** The word CAUTION with the associated safety icon implies information that, if disregarded, may result in minor or moderate injury, or serious product damage.

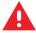

**WARNING:** The word WARNING with the associated safety icon implies information that, if disregarded, could result in death or serious injury, or serious product damage.

#### **Related Documents**

The following documents provide more information about the reader.

- MC3330R Quick Reference Guide, p/n MN-003182-xx.
- MC3390R Quick Reference Guide, p/n MN-003207-xx.
- Zebra RFID SDK for Android Developer Guide, p/n MN-003158-xx.

For the latest version of this guide and all guides, go to: www.zebra.com/support.

#### **Service Information**

If you have a problem with your equipment, contact Zebra Support Center for your region. Contact information is available at: <a href="https://www.zebra.com/support">www.zebra.com/support</a>.

When contacting the Zebra Support Center, please have the following information available:

- Serial number of the unit (found on manufacturing label)
- Model number or product name (found on manufacturing label)
- Software type and version number.

Figure 1 Manufacturing Label

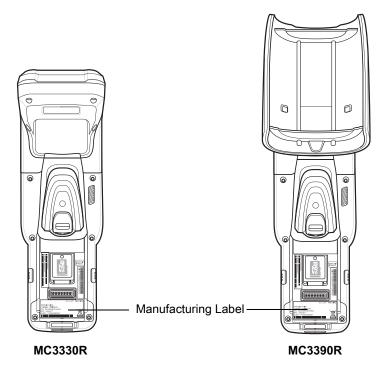

Zebra responds to calls by email or telephone within the time limits set forth in support agreements.

If the problem cannot be solved by the Zebra Support Center, the user may need to return the equipment for servicing and will be given specific directions. Zebra is not responsible for any damages incurred during shipment if the approved shipping container is not used. Shipping the units improperly can possibly void the warranty.

Remove the microSD card from the device before shipping for service.

If you purchased your product from a Zebra business partner, contact that business partner for support.

#### **Provide Documentation Feedback**

If you have comments, questions, or suggestions about this guide, send an email to EVM-Techdocs@zebra.com.

## **Getting Started**

#### Introduction

This chapter provides an overview of RFID technology and components, and describes the MC3300R RFID mobile computer LED indications.

#### **RFID Technology Overview**

RFID (Radio Frequency Identification) is an advanced automatic identification (Auto ID) technology that uses radio frequency signals to identify tagged items. An RFID tag contains a circuit that can store data. This data may be pre-encoded or can be encoded in the field. The tags come in a variety of shapes and sizes.

To read a tag, the mobile computer sends out radio frequency waves using its integrated antenna. This RF field powers and charges the tags, which are tuned to receive radio waves. The tags use this power to modulate the carrier signal. The reader interprets the modulated signal and converts the data to a format for computer storage. The computer application translates the data into an understandable format.

Figure 2 RFID System Elements

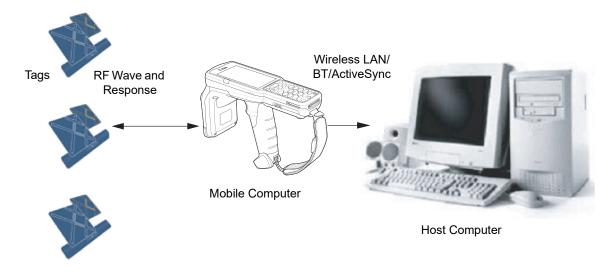

#### **RFID Components**

Zebra RFID solutions offer low cost, long read range, and a high read rate. These features provide real time end-to-end visibility of products and assets in the factory, distribution center, retail outlet, or other facility. The MC3300R RFID system consists of the following components:

Silicon-based RFID tags that attach to retail products, vehicles, trailers, containers, pallets, boxes, etc.

An integrated antenna that supports applications such as item level tracking and asset tracking.

An embedded radio module that powers and communicates with tags for data capture and provides host connectivity for data migration.

#### **Tags**

Tags contain embedded chips that store unique information. Available in various shapes and sizes, tags, often called transponders, receive and respond to data requests. Tags require power to send data.

There are several categories of tags based on the protocol they support, read/write memory, and power options:

Active RFID tags are powered by internal light-weight batteries, and also use these batteries to broadcast radio waves to the reader.

Semi-passive RFID tags are also powered by internal light-weight batteries, but draw broadcasting power from the reader.

Passive RFID tags are powered by a reader-generated RF field. These tags are much lighter and less expensive than active tags, and are typically applied to less expensive goods.

#### **Antenna**

Antennas transmit and receive radio frequency signals.

#### Radio Module

The radio module communicates with the tags and transfers the data to a host computer. It also provides features such as filtering, CRC check, and tag writing. The MC3300R RFID mobile computer supports standard RFID tags as described by EPCGlobalTM Class 1 Gen2 protocol.

#### **LED Indications**

The Charge LED Indicator indicates the charge status.

Table 2 LED Charge Indicators

| Status             | Indications                                                                         |
|--------------------|-------------------------------------------------------------------------------------|
| Off                | The battery is not charging.                                                        |
|                    | The battery is not inserted correctly in the cradle or connected to a power source. |
|                    | Cradle is not powered.                                                              |
| Green Fast (20 ms) | Tag read and/or write.                                                              |

#### **Getting Started**

| Status                         | Indications                                         |
|--------------------------------|-----------------------------------------------------|
| Green Slow (200 ms)            | Firmware update in progress.                        |
| Red (5 s); Green Slow (200 ms) | Firmware recovery mode followed by firmware update. |

#### Setting Up the MC3300R

To start using the MC3300R for the first time:

- Ensure the battery is installed
- Charge the MC3300R
- Power on the MC3300R
- Remove MC3300R from charger
- Set the region and power level (using the RFID Manager Application, Demo Application, or the partner application).

#### Introduction

This chapter provides information on using the accessories for the device.

#### **MC3300R Accessories**

The table below lists the accessories available for the MC3300R.

Table 3 MC3300R Accessories

| Accessory                                           | Part Number        | Description                                                                                                    |
|-----------------------------------------------------|--------------------|----------------------------------------------------------------------------------------------------|
| Cradles                                             |                    |                                                                                                    |
| 1-Slot USB Charge Cradle with Spare Battery Charger | CRD-MC33-2SUCHG-01 | Charges the MC3300R main battery and a spare battery, and synchronizes the MC3300R with a host computer through a USB connection. Requires power supply (PWR-BGA12V50W0WW), DC line cord (CBL-DC-388A1-01) and a country specific grounded AC line cord. |
| 5-Slot Charge Only ShareCradle                      | CRD-MC33-5SCHG-01  | Charge only. Charges up to five MC3300Rs. Requires power supply (PWR-BGA12V108W0WW), DC line cord (CBL-DC-381A1-01) and a country specific grounded AC line cord.                                                                                        |
| 5-Slot Ethernet ShareCradle                         | CRD-MC33-5SETH-01  | Charges up to five MC3300Rs and provides Ethernet communication for up to five devices. Requires power supply (PWR-BGA12V108W0WW), DC line cord (CBL-DC-381A1-01) and a country specific grounded AC line cord.                                          |

Table 3 MC3300R Accessories (Continued)

| Accessory                                               | Part Number           | Description                                                                                                    |
|---------------------------------------------------------|-----------------------|----------------------------------------------------------------------------------------------------|
| 4-Slot Charge ShareCradle with 4-Slot Battery Charger   | CRD-MC33-4SC4BC-01    | Charge only. Charges up to four MC3300Rs and up to four spare batteries. Requires power supply (PWR-BGA12V108W0WW), DC line cord (CBL-DC-381A1-01) and a country specific grounded AC line cord.                                                                                                    |
| 4-Slot Ethernet ShareCradle with 4-Slot Battery Charger | CRD-MC33-4SE4BC-01    | Charges up to four MC3300Rs and up to four spare batteries and provides Ethernet communication for up to four MC3300Rs. Requires power supply (PWR-BGA12V108W0WW), DC line cord (CBL-DC-381A1-01) and a country specific grounded AC line cord.                                                                                        |
| Chargers                                                |                       |                                                                                                    |
| 4-Slot Spare Battery Charger                            | SAC-MC33-4SCHG-01     | Charges up to four MC3300R spare batteries. Requires power supply (PWR-BGA12V50W0WW), DC line cord (CBL-DC-388A1-01) and a country specific grounded AC line cord.                                                                                                    |
| 20-Slot Spare Battery Charger                           | SAC-MC33-20SCHG-01    | Charges up to 20 MC3300R spare batteries. Requires power supply (PWR-BGA12V108W0WW), DC line cord (CBL-DC-381A1-01) and a country specific grounded AC line cord.                                                                                                    |
| Power Supply                                            | PWR-BGA12V50W0WW      | Level VI power supply. Provides 12 VDC, 2.5A power to the 1-Slot USB Charge Cradle and the 4-Slot Spare Battery Charger. Requires a DC line cord (CBL-DC-388A1-01) and a country specific grounded AC line cord.                                                                                                    |
| Power Supply                                            | PWR-BGA12V108W0W<br>W | Level VI power supply. Provides 12 VDC, 2.5A power to the 5-Slot Charge Only Cradle, 5-Slot Ethernet Cradle, 5-Slot Charge Cradle with 4-Slot Battery Charger, 5-Slot Ethernet Cradle with 4-Slot Battery Charger and 20-Slot Battery Charger. Requires a DC line cord (CBL-DC-381A1-01) and a country specific grounded AC line cord. |

Table 3 MC3300R Accessories (Continued)

| Accessory               | Part Number        | Description                                                                                                    |  |
|-------------------------|--------------------|----------------------------------------------------------------------------------------------------|--|
| Power Supply            | PWR-WUA5V12W0US    | Wall adapter; Provides 12 VDC, 2.5A power to the USB Charge Cable. Includes plug adapter for use in the United States.                                                                                                    |  |
| Power Supply            | PWR-WUA5V12W0GB    | Provides 12 VDC, 2.5A power to the USB Charge Cable. Includes plug adapter for use in the European Union.                                                                                                    |  |
| Power Supply            | PWR-WUA5V12W0EU    | Provides 12 VDC, 2.5A power to the USB Charge Cable. Includes plug adapter for use in the United Kingdom.                                                                                                    |  |
| Power Supply            | PWR-WUA5V12W0AU    | Provides 12 VDC, 2.5A power to the USB Charge Cable. Includes plug adapter for use in Australia.                                                                                                    |  |
| Power Supply            | PWR-WUA5V12W0CN    | Provides 12 VDC, 2.5A power to the USB Charge Cable. Includes plug adapter for use in China.                                                                                                    |  |
| Power Supply            | PWR-WUA5V12W0IN    | Provides 12 VDC, 2.5A power to the USB Charge Cable. Includes plug adapter for use in India.                                                                                                    |  |
| US AC Line Cord         | 23844-00-00R       | Provides power to 3–wire power supplies PWR-BGA12V50W0WW and PWR-BGA12V108W0WW.                                                                                                    |  |
| DC Line Cord            | CBL-DC-381A1-01    | Provides power from the power supply (PWR-BGA12V108W0WW) to the 5-Slot Charge Only Cradle, 5-Slot Ethernet Cradle, 5-Slot Charge Cradle with 4-Slot Battery Charger, 5-Slot Ethernet Cradle with 4-Slot Battery Charger and 20-Slot Battery Charger. |  |
| DC Line Cord            | CBL-DC-388A1-01    | Provides power from the power supply (PWR-BGA12V150W0WW) to the 1-Slot USB Charge Cradle and 4-Slot Battery Charger.                                                                                                    |  |
| Cables                  | 1                  | 1                                                                                                    |  |
| USB Charge Cable        | CBL-MC33-USBCHG-01 | Provides power and/or communication over USB to the device. Requires wall adapter/power supply PWR-WUA5V12W0xx.                                                                                                    |  |
| 1-Slot Cradle USB Cable | 25-124330-01R      | Provides USB communication through the 1-Slot USB cradle to the host computer.                                                                                                    |  |

Table 3 MC3300R Accessories (Continued)

| Accessory                                   | Part Number                        | Description                                                                                                    |  |  |
|---------------------------------------------|------------------------------------|----------------------------------------------------------------------------------------------------|--|--|
| Miscellaneous                               |                                    |                                                                                                    |  |  |
| Cradle Adapter                              | ADP-MC33-CRDCUP-01                 | MC3300R Charge Only Adapter for<br>backwards compatibility with MC32<br>cradles. Works with MC32N0 1-Slot<br>USB Cradle, 4-Slot Charge Only<br>Cradle, and 4-Slot Ethernet Cradles. |  |  |
| 5200 mAh Battery (Extended PowerPrecision+) | BTRY-MC33-52MA-01                  | Replacement extended capacity battery.                                                                                                    |  |  |
|                                             | BTRY-MC33-52MA-10                  | Replacement extended capacity battery (10–pack).                                                                                                    |  |  |
|                                             | BTRY-MC33-52MA-IN                  | Replacement extended capacity battery (India).                                                                                                    |  |  |
| Hand Strap                                  | SG-MC33-HDSTPG-01                  | Replacement hand strap for the MC3300R. Hand strap loop holds an optional stylus (SG-TC7X-STYLUS-03).                                                                               |  |  |
| Fabric Holster                              | SG-MC3021212-01R                   | Provides a soft, clip on holster and a shoulder strap for the MC3300R.                                                                                                    |  |  |
| Shoulder Strap                              | 58-40000-007R                      | Universal shoulder strap.                                                                                                    |  |  |
| Belt                                        | 11-08062-02R                       | Belt for fabric holster.                                                                                                    |  |  |
| Rubber Boot                                 | SG-MC33-RBTG-02<br>SG-MC33-RBTG-03 | Provides additional protection for wear and tear of the MC3300R.                                                                                                    |  |  |
| Tempered Glass Screen Protector             | MISC-MC33-SCRN-01                  | Provides additional protection for display (5-pack).                                                                                                    |  |  |
| Stylus and Tether                           | SG-TC7X-STYLUS-03                  | Conductive carbon-filled stylus for capacitive touch panel; includes coiled tether (3-pack).                                                                                        |  |  |

#### Compatibility

The table below displays compatibility between MC3300R devices and MC32N0 mobile computers and accessories.

Table 4 Compatibility

|                         | MC3300R<br>PP+<br>Batteries | MC32N0<br>PP<br>Batteries | MC3300R<br>Cradles | MC32N0<br>Cradles | MC3300R<br>Battery<br>Charger | MC32N0<br>Battery<br>Charger |
|-------------------------|-----------------------------|---------------------------|--------------------|-------------------|-------------------------------|------------------------------|
| MC3300R mobile computer | Yes                         | Yes                       | Yes                | Yes<br>w/adapter  | N/A                           | N/A                          |
| MC32N0 mobile computer  | No                          | Yes                       | No                 | Yes               | N/A                           | N/A                          |
| MC3300R PP+ Battery     | N/A                         | N/A                       | Yes                | No                | Yes                           | No                           |
| MC32N0 PP Battery       | N/A                         | N/A                       | Yes                | Yes               | Yes                           | Yes                          |

- MC3300R mobile computers are compatible with all batteries (MC3300R PowerPrecision+ and MC32N0 PowerPrecision).
- MC3300R mobile computer is compatible with all cradles.
   An additional adapter is needed to use any MC32N0 cradle slot, which provides charge only, no communication.
- MC3300R battery charger slots are compatible with all batteries (MC3300R PowerPrecision+ and MC32N0 PowerPrecision).
- MC32N0 mobile computers are not compatible with MC3300R cradles.

#### **Battery Comparison**

The table below displays a comparison of the MC3300R batteries with the MC32N0 batteries.

**Table 5** Battery Comparison

| Feature                                           | MC32N0         | MC3300R         |
|---------------------------------------------------|----------------|-----------------|
| Battery Type                                      | PowerPrecision | PowerPrecision+ |
| Includes Zebra and PowerPrecision+ recessed logos | No             | Yes             |
| Back Label                                        | Grey           | Blue            |

#### **Battery Compatibility**

- MC3300R PowerPrecision+ batteries are compatible with all MC3300R mobile computers and accessories.
- MC3300R PowerPrecision+ batteries are not compatible with MC32N0 mobile computers and accessories.
- MC32N0 PowerPrecision batteries are compatible with all MC32N0 mobile computers and accessories.
- MC32N0 PowerPrecision batteries are compatible with all MC3300R mobile computers and accessories.

#### 1-Slot USB Charge Cradle

The 1-Slot USB Charge Cradle:

- Provides 9 VDC power for charging the mobile computer and charging the battery.
- Provides 4.2 VDC power to charge the spare battery.
- Provides a USB port for data communication between the mobile computer and a host computer or other USB devices (e.g., a printer).
- Synchronizes information between the mobile computer and a host computer. With customized or third party software, it can also synchronize the mobile computer with corporate databases.
- Compatible with the following batteries:
  - MC3300R 5200 mAh PowerPrecision+ extended battery.
  - MC32N0 5200 mAh PowerPrecision extended battery.

Figure 3 1-Slot USB Charge Cradle Setup

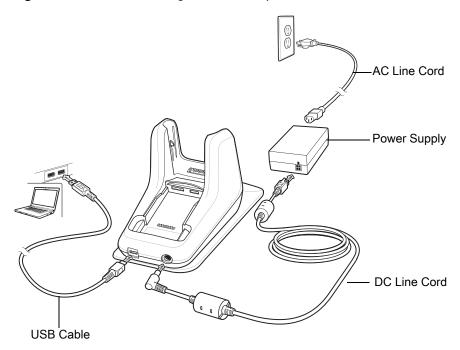

#### **Charging the MC3300R Battery**

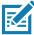

**NOTE:** To function properly, remove the lower part of the rubber boot or the entire rubber boot before placing in a charging cradle.

- 1. Ensure that the cradle is connected to power.
- 2. Slide the mobile computer into the slot in the cradle. The mobile computer Charge LED Indicator, indicates the mobile computer battery charging status. For charging status, see Table 6 on page 24

Figure 4 MC3300R Battery Charging

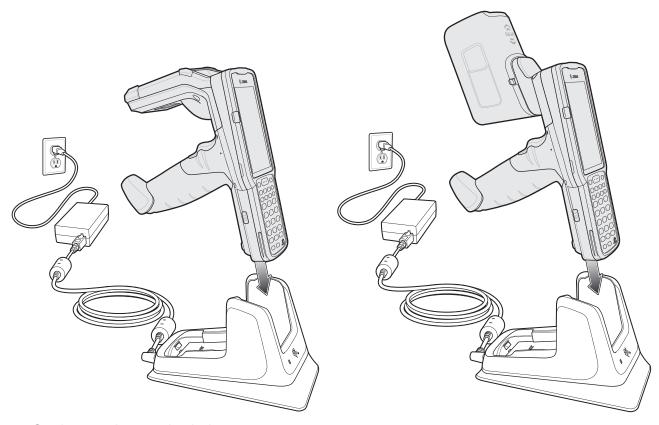

- 3. Gently press down on the device to ensure proper contact.
- 4. When charging is complete, remove the mobile computer from the cradle slot.

#### **Charging an MC3300R Spare Battery**

- 1. Ensure that the cradle is connected to power.
- 2. Insert the spare battery into the cradle, bottom first, and pivot the top of the battery down onto the contact pins.

Figure 5 MC3300R Spare Battery Charging

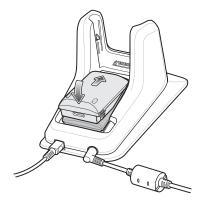

- Gently press down on the battery to ensure proper contact.The Spare Battery Charging LED on the front of the cradle indicates the spare battery charging status.
- 4. When charging is complete, lift the battery out of the slot.

#### **Battery Charging in 1- Slot USB Charge Cradle**

The 1-Slot USB charge cradle charges the MC3300R's main battery and a spare battery simultaneously.

The MC3300R's Charge LED indicates the status of the battery charging in the MC3300R. See Table 6 for charging status indications.

The spare battery charging LED on the cradle indicates the status of the spare battery charging in the cradle. See below for charging status indications.

Table 6 Spare Battery LED Charging Indicators

| Spare Battery LED (on cradle) | Indication                                                                          |  |
|-------------------------------|-------------------------------------------------------------------------------------|--|
| Off                           | The battery is not charging.                                                        |  |
|                               | The battery is not inserted correctly in the cradle or connected to a power source. |  |
|                               | Cradle is not powered.                                                              |  |
| Solid Amber                   | Battery is charging.                                                                |  |
| Solid Green                   | Battery charging is complete.                                                       |  |
| Fast Blinking Red             | Charging error, e.g.:                                                               |  |
| 2 blinks/second               | Temperature is too low or too high.                                                 |  |
|                               | Charging has gone on too long without completion (typically eight hours).           |  |
| Solid Red                     | Spare battery is charging and battery is at the end of useful life.                 |  |
|                               | Charging complete and battery is at the end of useful life.                         |  |

The MC3300R 5200 mAh PowerPrecision+ extended battery charges from 0% to 90% in less than 3.8 hours at room temperature.

The MC32N0 5200 mAh PowerPrecision extended battery charges from 0% to 90% in less than 5.5 hours at room temperature.

#### **Charging Temperature**

Charge batteries in temperatures from 0  $^{\circ}$ C to 40  $^{\circ}$ C (32  $^{\circ}$ F to 104  $^{\circ}$ F). Charging is intelligently controlled by the MC3300R.

To accomplish this, for small periods of time, the MC3300R or cradle alternately enables and disables battery charging to keep the battery at acceptable temperatures. The MC3300R or cradle indicates when charging is disabled due to abnormal temperatures via its LED.

#### 5-Slot Charge Only ShareCradle

The 5-Slot Charge Only ShareCradle:

- Provides 9 VDC power for operating the mobile computer and charging the battery.
- Simultaneously charges up to five mobile computers.
- Compatible with devices using the following batteries:
  - MC3300R 5200 mAh PowerPrecision+ extended battery.
  - MC32N0 5200 mAh PowerPrecision extended battery.

Figure 6 5-Slot Charge Only ShareCradle Setup

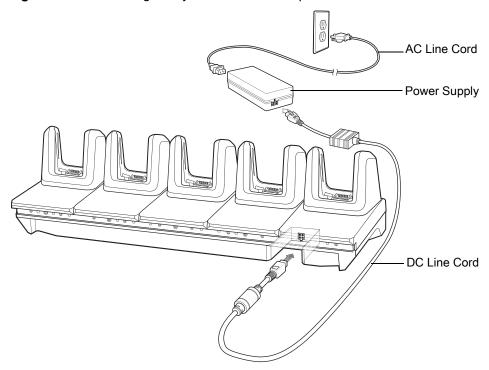

#### **Charging the MC3300R Battery**

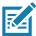

**NOTE:** To function properly, remove the lower part of the rubber boot or the entire rubber boot before placing in a charging cradle.

- 1. Ensure that the cradle is connected to power.
- 2. Slide the mobile computer into the slot in the cradle. The mobile computer Charge LED Indicator, indicates the mobile computer battery charging status.
- 3. Gently press down on the device to ensure proper contact.
- 4. When charging is complete, remove the mobile computer from the cradle slot.

#### **Battery Charging in the 5-Slot Charge Only ShareCradle**

The MC3300R's Charge LED indicates the status of the battery charging in the MC3300R. See Table 10 on page 43 for charging status indications.

The MC3300R 5200 mAh PowerPrecision+ extended battery charges from 0% to 90% in less than 3.8 hours at room temperature.

The MC32N0 5200 mAh PowerPrecision extended battery charges from 0% to 90% in less than 5.5 hours at room temperature.

#### **Charging Temperature**

Charge batteries in temperatures from 0  $^{\circ}$ C to 40  $^{\circ}$ C (32  $^{\circ}$ F to 104  $^{\circ}$ F). Charging is intelligently controlled by the MC3300R.

To accomplish this, for small periods of time, the MC3300R or cradle alternately enables and disables battery charging to keep the battery at acceptable temperatures. The MC3300R or cradle indicates when charging is disabled due to abnormal temperatures via its LED.

#### 5-Slot Ethernet ShareCradle

The 5-Slot Ethernet ShareCradle:

- Provides 9 VDC power for operating the mobile computer and charging the battery.
- Simultaneously charges up to five mobile computers.
- Compatible with devices using the following batteries:
  - MC3300R 5200 mAh PowerPrecision+ extended battery.
  - MC32N0 5200 mAh PowerPrecision extended battery.

Figure 7 5-Slot Ethernet ShareCradle Setup

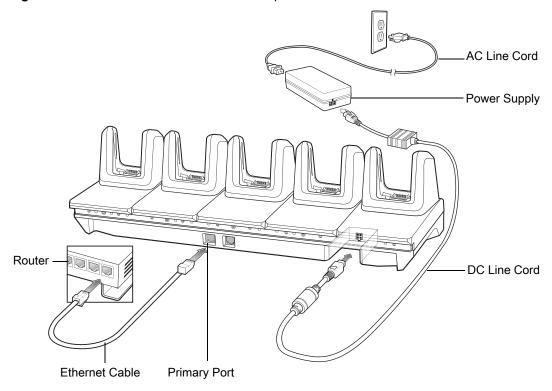

#### **Charging the MC3300R Battery**

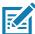

**NOTE:** To function properly, remove the lower part of the rubber boot or the entire rubber boot before placing in a charging cradle.

- 1. Ensure that the cradle is connected to power.
- 2. Slide the mobile computer into the slot in the cradle. The mobile computer amber Charge LED Indicator, indicates the mobile computer battery charging status.
- 3. Gently press down on the device to ensure proper contact.
- **4.** When charging is complete, remove the mobile computer from the cradle slot.

#### **Battery Charging in the 5-Slot Ethernet ShareCradle**

The MC3300R's Charge LED indicates the status of the battery charging in the MC3300R. See Table 10 on page 43 for charging status indications.

The MC3300R 5200 mAh PowerPrecision+ extended battery charges from 0% to 90% in less than 3.8 hours at room temperature.

The MC32N0 5200 mAh PowerPrecision extended battery charges from 0% to 90% in less than 5.5 hours at room temperature.

#### **Charging Temperature**

Charge batteries in temperatures from 0 °C to 40 °C (32 °F to 104 °F). Charging is intelligently controlled by the MC3300R.

To accomplish this, for small periods of time, the MC3300R or cradle alternately enables and disables battery charging to keep the battery at acceptable temperatures. The MC3300R or cradle indicates when charging is disabled due to abnormal temperatures via its LED.

#### **Daisy-chaining Ethernet ShareCradles**

Daisy-chain up to ten 5-Slot Ethernet ShareCradles to connect several cradles to an Ethernet network. Use either a straight or crossover cable. Daisy-chaining should not be attempted when the main Ethernet connection to the first cradle is 10 Mbps or throughput issues are likely to occur.

To daisy-chain 5-Slot Ethernet ShareCradles:

- 1. Connect power to each 5-Slot Ethernet ShareCradle.
- 2. Connect an Ethernet cable to one of the ports on the switch and the other end to the Primary Port of the first cradle.
- 3. Connect an Ethernet cable to the Secondary port of the first cradle.
- 4. Connect the other end of the Ethernet cable to the Primary port of the next 5-Slot Ethernet ShareCradle.

Daisy-chaining 5-Slot Ethernet ShareCradles

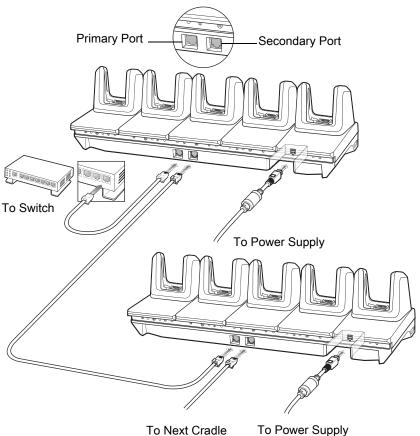

To Next Cradle

5. Connect additional cradles as described in step 3 and 4.

#### **Ethernet Settings**

The following settings can be configured when using Ethernet communication:

- **Proxy Settings**
- Static IP.

#### **Configuring Ethernet Proxy Settings**

The MC3300R includes Ethernet cradle drivers. After inserting the MC3300R, configure the Ethernet connection:

- Swipe down from the status bar to open the quick access panel and then touch ...
- Touch ( Ethernet.
- Slide the switch to the **ON** position. 3.
- 4. Place the MC3300R into the Ethernet cradle slot.
- 5. Touch and hold eth0 until the menu appears.
- 6. Touch Modify Proxy.
- 7. Touch the **Proxy** drop-down list and select **Manual**.

Figure 9 Ethernet Proxy Settings

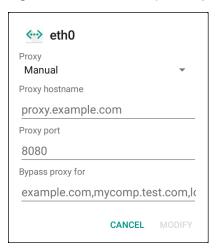

- 8. In the **Proxy hostname** field, enter the proxy server address.
- In the **Proxy port** field, enter the proxy server port number.

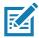

NOTE: When entering proxy addresses in the Bypass proxy for field, do not use spaces or carriage returns between addresses.

- 10. In the Bypass proxy for text box, enter addresses for web sites that do not require to go through the proxy server. Use the separator "|" between addresses.
- 11. Touch MODIFY.
- **12.** Touch .

#### **Configuring Ethernet Static IP Address**

The MC3300R includes Ethernet cradle drivers. After inserting the MC3300R, configure the Ethernet connection:

- 1. Swipe down from the status bar to open the quick access panel and then touch ...
- 2. Touch ( Ethernet.
- 3. Slide the switch to the **ON** position.
- 4. Place the MC3300R into the Ethernet cradle slot.
- 5. Touch eth0.
- 6. Touch **Disconnect**.
- 7. Touch eth0.
- 8. Touch the IP settings drop-down list and select **Static**.

Figure 10 Static IP Settings

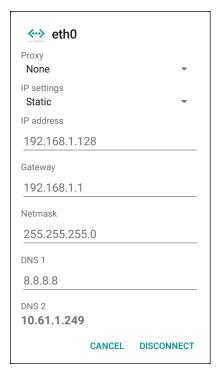

- 9. In the IP address field, enter the proxy server address.
- 10. If required, in the **Gateway** field, enter a gateway address for the device.
- 11. If required, in the Netmask field, enter the network mask address
- 12. If required, in the DNS address fields, enter a Domain Name System (DNS) addresses.
- 13. Touch CONNECT.
- **14.** Touch O.

#### **Establishing Ethernet Connection**

- 1. Swipe down from the status bar to open the quick access panel and then touch ...
- 2. Touch Ethernet.
- 3. Slide the Ethernet switch to the **ON** position.
- 4. Insert the device into a slot.
  - The \(\cdot\) icon appears in the Status bar.
- 5. Touch eth0 to view Ethernet connection details.

#### **LED Indicators**

There are two green LEDs on the side of the cradle. These green LEDs light and blink to indicate the data transfer rate.

Table 7 LED Data Rate Indicators

| Data Rate | 1000 LED | 100/10 LED |
|-----------|----------|------------|
| 1 Gbps    | On/Blink | Off        |
| 100 Mbps  | Off      | On/Blink   |
| 10 Mbps   | Off      | On/Blink   |

#### 4-Slot ShareCradle with 4-Slot Battery Charger

The 4-Slot ShareCradle with 4-Slot Battery Charger:

- Provides 9 VDC power for operating the mobile computer and charging the battery.
- Provides 4.2 VDC power for charging spare batteries.
- Simultaneously charges up to four mobile computers and four spare batteries.
- Compatible with the following batteries:
  - MC3300R 5200 mAh PowerPrecision+ extended battery.
  - MC32N0 5200 mAh PowerPrecision extended battery.

Figure 11 4-Slot ShareCradle with 4-Slot Battery Charger Setup

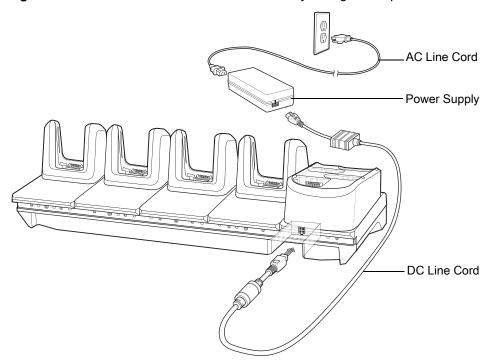

#### Charging the MC3300R Battery

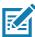

**NOTE:** To function properly, remove the lower part of the rubber boot or the entire rubber boot before placing in a charging cradle.

- 1. Ensure that the cradle is connected to power.
- 2. Slide the mobile computer into the slot in the cradle. The mobile computer amber Charge LED Indicator, indicates the mobile computer battery charging status.
- 3. Gently press down on the device to ensure proper contact.
- 4. When charging is complete, remove the mobile computer from the cradle slot.

#### **Charging Spare Batteries**

Insert the battery into the charger and gently press down on the battery to ensure proper contact.

#### Battery Charging in the 4-Slot ShareCradle with 4-Slot Battery Charger

The MC3300R's Charge LED or the spare battery LED indicates the status of the battery charging in the MC3300R. See Table 9 on page 41 for charging status indications.

The MC3300R 5200 mAh PowerPrecision+ extended battery charges from 0% to 90% in less than 3.8 hours at room temperature.

The MC32N0 5200 mAh PowerPrecision extended battery charges from 0% to 90% in less than 5.5 hours at room temperature.

#### **Charging Temperature**

Charge batteries in temperatures from 0  $^{\circ}$ C to 40  $^{\circ}$ C (32  $^{\circ}$ F to 104  $^{\circ}$ F). Charging is intelligently controlled by the MC3300R.

To accomplish this, for small periods of time, the MC3300R or cradle alternately enables and disables battery charging to keep the battery at acceptable temperatures. The MC3300R or cradle indicates when charging is disabled due to abnormal temperatures via its LED.

#### 4-Slot Ethernet ShareCradle with 4-Slot Battery Charger

The 4-Slot Ethernet ShareCradle with 4-Slot Battery Charger:

- Provides 9 VDC power for operating the mobile computer and charging the battery.
- Provides 4.2 VDC power for charging spare batteries.
- Simultaneously charges up to four mobile computers and four spare batteries.
- Compatible with the following batteries:
  - MC3300R 5200 mAh PowerPrecision+ extended battery.
  - MC32N0 5200 mAh PowerPrecision extended battery.

Figure 12 4-Slot Ethernet ShareCradle with 4-Slot Battery Charger Setup

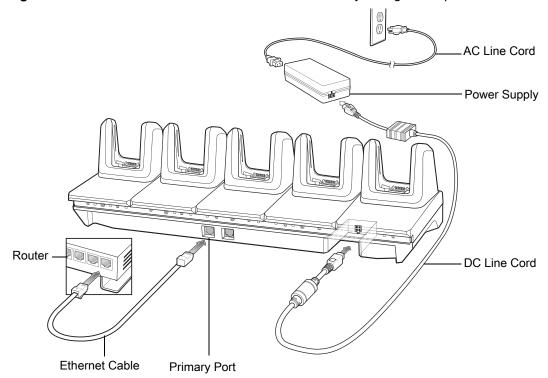

#### **Charging the MC3300R Battery**

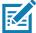

**NOTE:** To function properly, remove the lower part of the rubber boot or the entire rubber boot before placing in a charging cradle.

- 1. Ensure that the cradle is connected to power.
- 2. Slide the mobile computer into the slot in the cradle. The mobile computer amber Charge LED Indicator, indicates the mobile computer battery charging status.
- 3. Gently press down on the device to ensure proper contact.
- **4.** When charging is complete, remove the mobile computer from the cradle slot.

#### **Charging Spare Batteries**

Insert the battery into the charger and gently press down on the battery to ensure proper contact.

### Battery Charging in the 4-Slot Ethernet ShareCradle with 4-Slot Battery Charger

The MC3300R's Charge LED or the spare battery LED indicates the status of the battery charging in the MC3300R. See Table 9 on page 41 for charging status indications.

The MC3300R 5200 mAh PowerPrecision+ extended battery charges from 0% to 90% in less than 3.8 hours at room temperature.

The MC32N0 5200 mAh PowerPrecision extended battery charges from 0% to 90% in less than 5.5 hours at room temperature.

#### **Charging Temperature**

Charge batteries in temperatures from 0 °C to 40 °C (32 °F to 104 °F). Charging is intelligently controlled by the MC3300R.

To accomplish this, for small periods of time, the MC3300R or cradle alternately enables and disables battery charging to keep the battery at acceptable temperatures. The MC3300R or cradle indicates when charging is disabled due to abnormal temperatures via its LED.

#### **Daisy-chaining Ethernet Cradles**

Daisy-chain up to ten 5-Slot Ethernet ShareCradle with 4-Slot Battery Chargers to connect several cradles to an Ethernet network. Use either a straight or crossover cable. Daisy-chaining should not be attempted when the main Ethernet connection to the first cradle is 10 Mbps as throughput issues are likely to occur.

To daisy-chain 5-Slot Ethernet ShareCradle with 4-Slot Battery Chargers:

- 1. Connect power to each 5-Slot Ethernet ShareCradle with 4-Slot Battery Charger.
- 2. Connect an Ethernet cable to one of the ports on the switch and the other end to the Primary Port of the first cradle.
- 3. Connect an Ethernet cable to the Secondary port of the first cradle.
- **4.** Connect the other end of the Ethernet cable to the Primary port of the next 5-Slot Ethernet ShareCradle with 4-Slot Battery Charger.

Daisy-chaining 5-Slot Ethernet ShareCradle with 4-Slot Battery Chargers

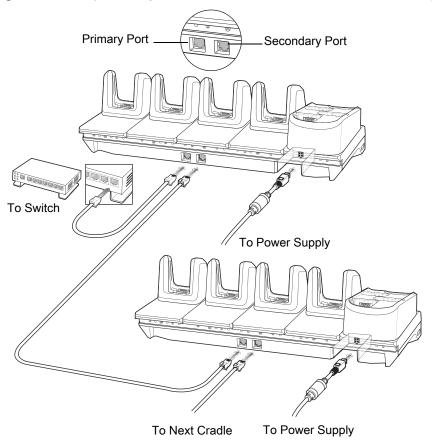

5. Connect additional cradles as described in step 3 and 4.

## **Ethernet Settings**

The following settings can be configured when using Ethernet communication:

- **Proxy Settings**
- Static IP.

# **Configuring Ethernet Proxy Settings**

The MC3300R includes Ethernet cradle drivers. After inserting the MC3300R, configure the Ethernet connection:

Swipe down from the status bar to open the quick access panel and then touch ...

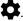

- Touch ( Ethernet. 2.
- Slide the switch to the **ON** position. 3.
- 4. Place the MC3300R into the Ethernet cradle slot.
- 5. Touch and hold eth0 until the menu appears.
- Touch **Modify Proxy**.
- 7. Touch the **Proxy** drop-down list and select **Manual**.

Figure 14 Ethernet Proxy Settings

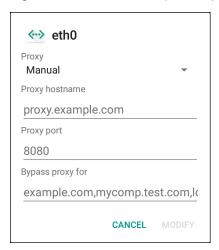

- 8. In the **Proxy hostname** field, enter the proxy server address.
- 9. In the **Proxy port** field, enter the proxy server port number.

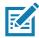

**NOTE:** When entering proxy addresses in the Bypass proxy for field, do not use spaces or carriage returns between addresses.

- **10.** In the **Bypass proxy for** text box, enter addresses for web sites that do not require to go through the proxy server. Use the separator "|" between addresses.
- 11. Touch MODIFY.
- 12. Touch O.

## **Configuring Ethernet Static IP Address**

The MC3300R includes Ethernet cradle drivers. After inserting the MC3300R, configure the Ethernet connection:

- 1. Swipe down from the status bar to open the quick access panel and then touch ...
- 2. Touch (···) Ethernet.
- 3. Slide the switch to the **ON** position.
- 4. Place the MC3300R into the Ethernet cradle slot.
- 5. Touch eth0.
- 6. Touch Disconnect.
- 7. Touch eth0.
- 8. Touch the IP settings drop-down list and select Static.

Figure 15 Static IP Settings

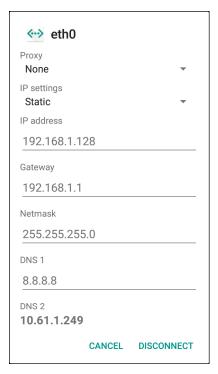

- 9. In the IP address field, enter the proxy server address.
- 10. If required, in the **Gateway** field, enter a gateway address for the device.
- 11. If required, in the Netmask field, enter the network mask address
- 12. If required, in the DNS address fields, enter a Domain Name System (DNS) addresses.
- 13. Touch CONNECT.
- **14.** Touch O.

# **Establishing Ethernet Connection**

- 1. Swipe down from the status bar to open the quick access panel and then touch ...
- 2. Touch Ethernet.
- 3. Slide the Ethernet switch to the **ON** position.
- 4. Insert the device into a slot.
  - The \(\cdot\) icon appears in the Status bar.
- 5. Touch eth0 to view Ethernet connection details.

## **LED Indicators**

There are two green LEDs on the side of the cradle. These green LEDs light and blink to indicate the data transfer rate.

Table 8 LED Data Rate Indicators

| Data Rate | 1000 LED | 100/10 LED |
|-----------|----------|------------|
| 1 Gbps    | On/Blink | Off        |
| 100 Mbps  | Off      | On/Blink   |
| 10 Mbps   | Off      | On/Blink   |

# **4-Slot Spare Battery Charger**

The 4-Slot Battery Charger:

- Charges up to four MC3300R spare batteries.
- Provides 4.2 VDC power to charge the spare battery.
- Compatible with the following batteries:
  - MC3300R 5200 mAh PowerPrecision+ extended battery.
  - MC32N0 5200 mAh PowerPrecision extended battery.

## **Charging Spare Batteries**

- 1. Connect the charger to a power source.
- 2. Insert the battery into the charger and gently press down on the battery to ensure proper contact.

Figure 16 4-Slot Battery Charger Setup

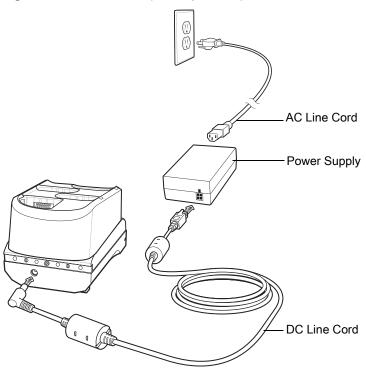

# **Battery Charging**

## **Spare Battery Charging**

Each Battery Charging LED indicates the status of the battery charging in each slot. The table below describes the Battery Charging LED status.

Table 9 Battery LED Charging Indicators

| LED               | Indication                                                                          |  |
|-------------------|-------------------------------------------------------------------------------------|--|
| Off               | The battery is not charging.                                                        |  |
|                   | The battery is not inserted correctly in the cradle or connected to a power source. |  |
|                   | Cradle is not powered.                                                              |  |
| Solid Amber       | Battery is charging.                                                                |  |
| Solid Green       | Battery charging is complete.                                                       |  |
| Fast Blinking Red | Charging error, e.g.:                                                               |  |
| 2 blinks/second   | Temperature is too low or too high.                                                 |  |
|                   | Charging has gone on too long without completion (typically eight hours).           |  |
| Solid Red         | Spare battery is charging and battery is at the end of useful life.                 |  |
|                   | Charging complete and battery is at the end of useful life.                         |  |

The MC3300R 5200 mAh PowerPrecision+ extended battery charges from 0% to 90% in less than 3.8 hours at room temperature.

The MC32N0 5200 mAh PowerPrecision extended battery charges from 0% to 90% in less than 5.5 hours at room temperature.

### **Charging Temperature**

Charge batteries in temperatures from 0 °C to 40 °C (32 °F to 104 °F). Charging is intelligently controlled by the MC3300R.

To accomplish this, for small periods of time, the changer alternately enables and disables battery charging to keep the battery at acceptable temperatures. The charger indicates when charging is disabled due to abnormal temperatures via its LED.

# 20-Slot Spare Battery Charger

The 20-Slot Battery Charger:

- Charges up to twenty MC3300R spare batteries.
- Provides 4.2 VDC power to charge the spare battery.
- Compatible with the following batteries:
  - MC3300R 5200 mAh PowerPrecision+ extended battery.
  - MC32N0 5200 mAh PowerPrecision extended battery.

## **Charging Spare Batteries**

- 1. Connect the charger to a power source.
- 2. Insert the battery into the charger and gently press down on the battery to ensure proper contact.

Figure 17 20-Slot Battery Charger Setup

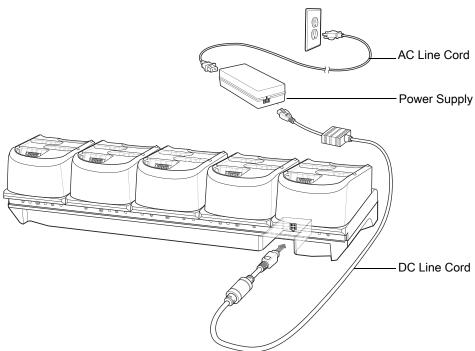

# **Battery Charging**

## **Spare Battery Charging**

Each Battery Charging LED indicates the status of the battery charging in each slot. The table below describes the Battery Charging LED status.

Table 10 20-Slot Battery LED Charging Indicators

| LED               | Indication                                                                          |
|-------------------|-------------------------------------------------------------------------------------|
| Off               | The battery is not charging.                                                        |
|                   | The battery is not inserted correctly in the cradle or connected to a power source. |
|                   | Cradle is not powered.                                                              |
| Solid Amber       | Battery is charging.                                                                |
| Solid Green       | Battery charging is complete.                                                       |
| Fast Blinking Red | Charging error, e.g.:                                                               |
| 2 blinks/second   | Temperature is too low or too high.                                                 |
|                   | Charging has gone on too long without completion (typically eight hours).           |
| Solid Red         | Spare battery is charging and battery is at the end of useful life.                 |
|                   | Charging complete and battery is at the end of useful life.                         |

The MC3300R 5200 mAh PowerPrecision+ extended battery charges from 0% to 90% in less than 5.5 hours at room temperature.

The MC32N0 5200 mAh PowerPrecision extended battery charges from 0% to 90% in less than 5.5 hours at room temperature.

## **Charging Temperature**

Charge batteries in temperatures from 0 °C to 40 °C (32 °F to 104 °F). Charging is intelligently controlled by the MC3300R.

To accomplish this, for small periods of time, the changer alternately enables and disables battery charging to keep the battery at acceptable temperatures. The charger indicates when charging is disabled due to abnormal temperatures via its LED.

# **USB Charge Cable**

The USB Charge Cable:

- Provides 5 VDC power to charge the battery.
- Provides power and/or communication with the host computer over USB to the device.
- Compatible with devices using the following batteries:
  - MC3300R 5200 mAh PowerPrecision+ extended battery.
  - MC32N0 5200 mAh PowerPrecision extended battery.

The USB Charge Cable snaps onto the bottom of the MC3300R and removes easily when not in use. When attached to the MC3300R allows charging only.

Figure 18 USB Charge Cable

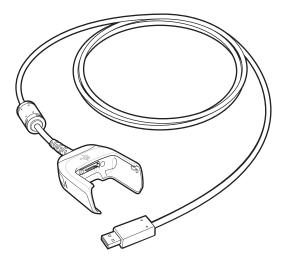

# **Connecting the USB Charge Cable to Device**

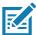

**NOTE:** To function properly, remove the lower part of the rubber boot or the entire rubber boot before placing in a charging cradle.

To connect the USB Charge Cable to the device, insert the USB Charge Cable straight onto the device until the device touches the bottom of the cable cup.

Figure 19 Connecting the USB Charge Cable

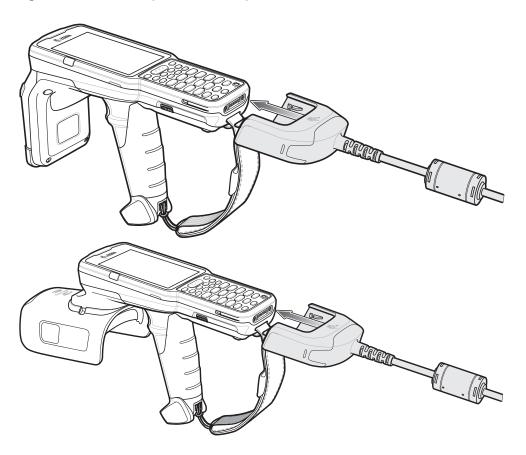

# **Connecting the USB Charge Cable to Host Computer**

To connect the USB Charge Cable to a host computer:

- 1. Connect the USB Charge Cable to the MC3300R.
- 2. Connect the USB connector of the cable to a host computer.

Figure 20 Connecting USB Charge Cable to Host Computer

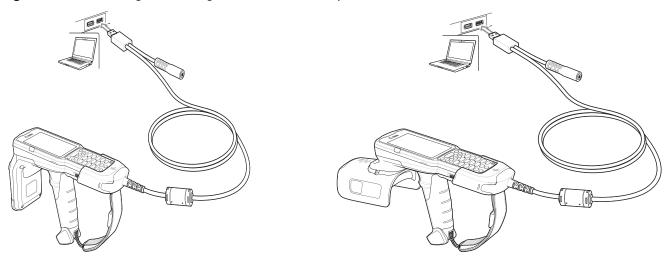

### **Main Battery Charging**

The device's Charging/Notification LED indicates the status of the battery charging in the device.

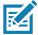

NOTE: Charging using a host computer USB port could take longer.

To achieve the best charging results use only Zebra charging accessories and batteries. Charge batteries at room temperature with the in sleep mode.

## **Charging the Device**

To charge the device using the USB Charge Cable:

- 1. Connect the USB Charge Cable to the MC3300R.
- 2. Connect the USB connector of the power supply.
- 3. Plug the power supply into a power outlet.

Figure 21 Charging the Device

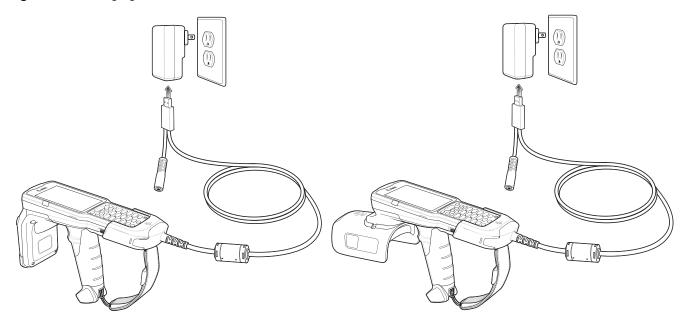

### **Main Battery Charging**

The device's Charging/Notification LED indicates the status of the battery charging in the device.

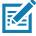

**NOTE:** In many cases the 90% charge provides plenty of charge for daily use.

To achieve the best charging results use only Zebra charging accessories and batteries. Charge batteries at room temperature with the MC3300R in sleep mode.

The MC3300R 5200 mAh PowerPrecision+ extended battery charges from 0% to 90% in less than 6 hours at room temperature.

The MC32N0 5200 mAh PowerPrecision extended battery charges from 0% to 90% in less than 6 hours at room temperature.

# **Disconnecting the USB Charge Cable**

To disconnect the USB Charge Cable from the MC3300R:

- 1. Grasp the cable cup in one hand (by pinching the front and back) and the device in the other hand.
- 2. Remove the device by pulling straight up.

Figure 22 Disconnecting the USB Charge Cable

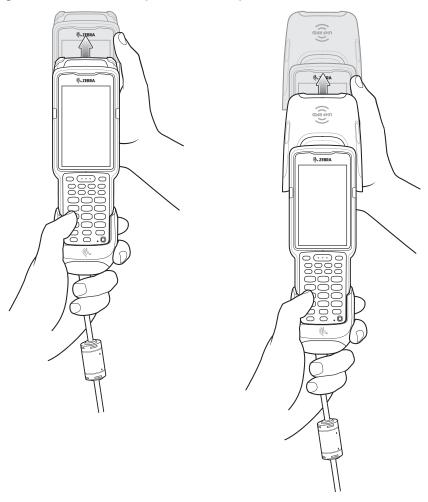

# MC33XX Charge Only Adapter

Use the MC33XX Charge Only Adapter for backwards compatibility with the MC32N0 cradles and the MC3300R mobile computer.

- MC33XX Charge Only Adapter supports the MC32N0 1-Slot USB Cradle, MC32N0 4-Slot Charge Only Cradle, and MC32N0 4-Slot Ethernet Cradle.
- MC33XX Charge Only Adapter provides charge only; no communication when used with the MC32N0 cradles.
- MC32N0 1-Slot USB Cradle provides 5.4V DC to charge the device.
- MC32N0 1-Slot USB Cradle (with the MC33XX Charge Only Adapter) is compatible with an MC3300R mobile computer charging either an MC3300R PowerPrecision+ extended battery or an MC32N0 PowerPrecision extended battery, but the MC32N0 1-Slot USB Cradle spare battery slot is only compatible with the MC32N0 PowerPrecision batteries.

## **Adapter Installation**

To install the MC33XX Charge Only Adapter into the MC32N0 Cradle:

1. Clean the MC32N0 cradle and contacts with an alcohol wipe, using a back and forth motion with your finger. For more information about cleaning, see Troubleshooting.

Figure 23 Clean MC32N0 Cradle

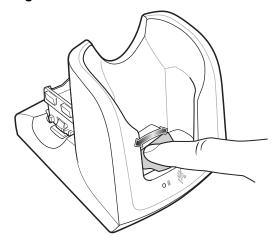

2. Peel and remove the adhesive from the back of the adapter.

Figure 24 Peel and Remove Adhesive

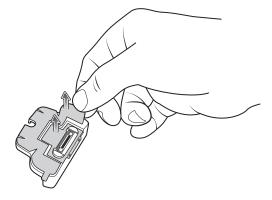

3. Insert the adapter into the MC32N0 cradle and adhere to the bottom of the cradle.

Figure 25 Insert Adapter into Cradle and Adhere

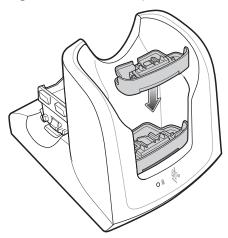

4. Insert the MC3300R device into the MC32N0 cradle.

Figure 26 Insert MC3300R device into MC32N0 Cradle

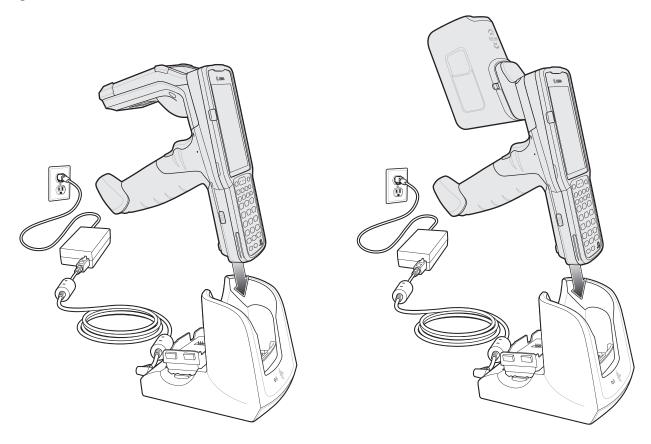

The MC3300R 5200 mAh PowerPrecision+ extended battery charges from 0% to 90% in less than 5.5 hours at room temperature.

The MC32N0 5200 mAh PowerPrecision extended battery charges from 0% to 90% in less than 5.5 hours at room temperature.

## Accessories

## **Charging Temperature**

Charge batteries in temperatures from 0  $^{\circ}$ C to 40  $^{\circ}$ C (32  $^{\circ}$ F to 104  $^{\circ}$ F). Charging is intelligently controlled by the MC3300R.

To accomplish this, for small periods of time, the MC3300R or cradle alternately enables and disables battery charging to keep the battery at acceptable temperatures. The MC3300R or cradle indicates when charging is disabled due to abnormal temperatures via its LED.

## MC3300R Rubber Boot

The rubber boot provides additional protection for the MC3300R.

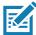

NOTE: To function properly, remove the lower part of the rubber boot or the entire rubber boot before placing in

If the hand strap is attached, release the hand strap to install the rubber boot. After the rubber boot is installed, reattach the hand strap.

To attach the rubber boot:

1. If the hand strap is attached, remove the hand strap.

a charging cradle.

2. Slide the battery end of the MC3300R into the bottom of the rubber boot.

Figure 27 Slide MC3300R into Bottom of Rubber Boot

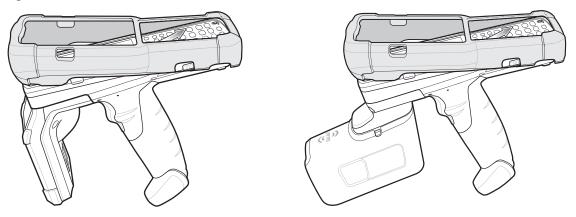

- 3. Grasp the top of the rubber boot and place over the top of the MC3300R.
- 4. Re-attach the hand strap (see Hand Strap on page 56).

Figure 28 Place Rubber Boot Over Top of MC3300R

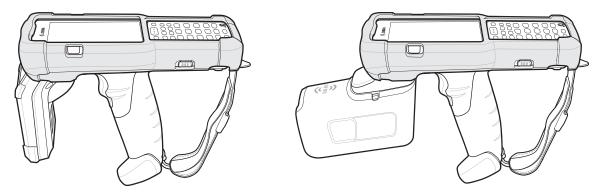

## **Fabric Holster**

The Fabric Holster provides a soft holder for the mobile computer. It consists of a fabric mobile computer holder, a detachable shoulder strap and a belt strap See figures below to attach the Fabric Holster to a belt and shoulder strap.

# **Belt Strap**

Attach the Fabric Holster to a belt or waist band.

Figure 29 Attach the Fabric Holster to a Belt

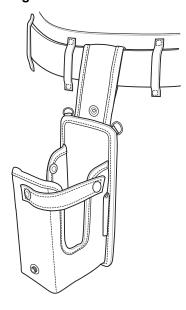

# **Shoulder Strap**

Attach the fabric holster to a shoulder strap.

Figure 30 Attach Fabric Holster and Shoulder Strap

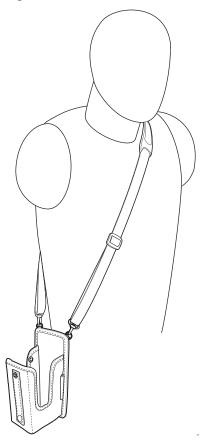

# **Using the Belt Strap**

The Fabric Holster holds the MC3300R on a belt or waist band.

1. Secure the Belt Strap over the belt or waistband and snap into place.

Figure 31 Secure Belt Strap On Belt

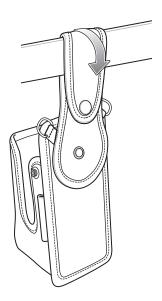

2. To insert the MC3300R, slide the mobile computer (battery end first) into the Fabric Holster with the screen facing the user.

Figure 32 Insert MC3300R

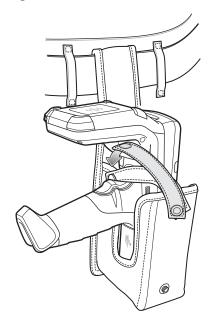

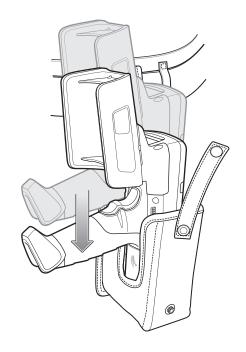

3. Secure the MC3300R with the restraining strap and place over the MC3300R to secure in place.

Figure 33 Secure with Strap

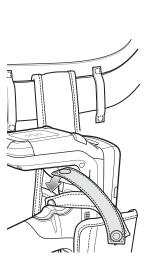

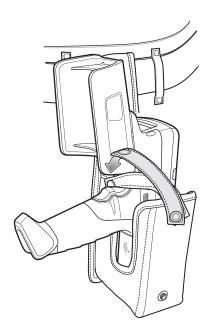

4. To remove the MC3300R, unsnap the restraining strap to release. Lift the MC3300R out of Fabric Holster.

# **Using the Shoulder Strap**

- 1. Connect the clips on the shoulder strap to the rings on the fabric holster.
- 2. Place the shoulder strap over your head and rest on your shoulder.

Figure 34 Shoulder Strap

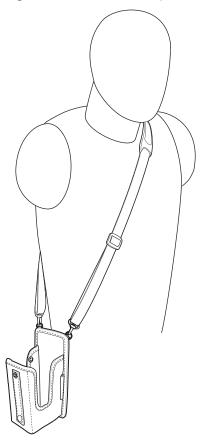

- 3. Lift the strap and insert the MC3300R into the holster.
- **4.** Secure the strap to hold the MC3300R in place.

# **Hand Strap**

To install the hand strap:

1. Thread the lanyard loop through the opening near the base of the trigger handle.

Figure 35 Insert Loop Through Handle Slot

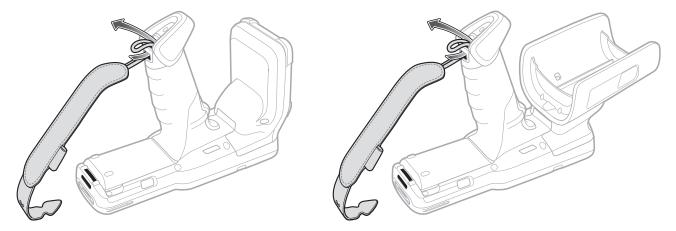

2. Insert the top end of the hand strap through the loop.

Figure 36 Thread Hand Strap Through Loop

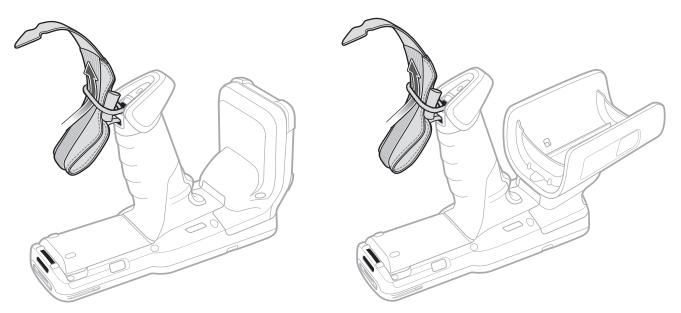

- 3. Thread the hand strap through the lanyard.
- **4.** Pull the hand strap through the loop.
- 5. Thread the end of the hand strap with the tab through the slot on the bottom of the MC3300R.

Figure 37 Thread Tab Through Slot

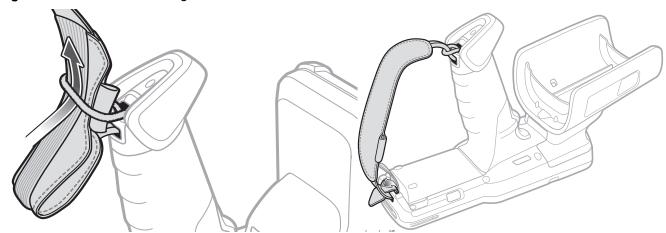

6. Slide the tab through the slit in the hand strap so that the tip of the tab is facing away from the MC3300R.

## Introduction

This chapter describes the enhanced version of the Zebra RFID Mobile Application for Android which demonstrates MC3300R capability and tag operation functionality.

# Requirements

Requirements for the Zebra RFID Mobile Application for Android are as follows:

- The recommended Android version on the mobile computer is Nougat version 7.1.x
- Zebra Enterprise RFID mobile computer MC3300R
- Zebra RFID Manager APK
- Zebra RFID Mobile Application APK.

# **Zebra RFID Mobile Application for Android**

This application runs on Android mobile devices and demonstrates MC3300R capability and tag operation functionality.

The application allows for navigating to all screens at any time, however, some actions are not permitted while the device is charging. These actions include any operation that involves Tag reading or writing (for example: Rapid Read, Inventory, Locate Tag, etc.).

Navigate to all screens when the inventory/locate operation is in progress. When the operation is in progress, the device displays **Operation in Progress** if additional operations are initiated.

# Using the Zebra RFID Mobile Application for Android

To use this application for RFID operations:

- 1. Launch the Zebra RFID Mobile Application for Android on the mobile device.
- 2. Select Settings > Advanced Reader Options > Antenna. Power Level is set to 27.0 dBm by default. However, it is shown as 270 dbm because the value used is in units of tens of dBm. Japan units are set to a different default power level depending on the SKU type.
- 3. Before using the device and if the region is not set, set the region in which the device is operating. To set the region, open the application and select **Settings > Regulatory** (see Power Management on page 88).

# **Demo Application Screens**

## **Home Screen**

To access the Zebra RFID Mobile Application for Android, touch the **Zebra RFID Reader** icon on the mobile device to display the Home screen. Swipe right from the left side of the screen to display the **RFID Reader** Menu. Tap any menu item to access its screen.

Figure 38 Home and Menu Screens

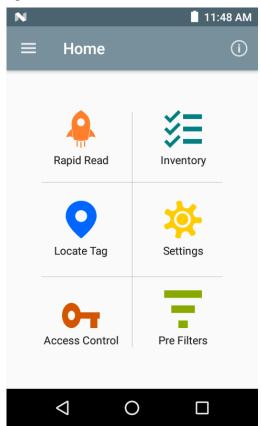

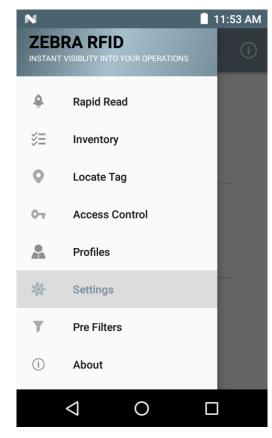

## Rapid Read

Tap Rapid Read from the Home or Menu screen.

Figure 39 Rapid Read Screen

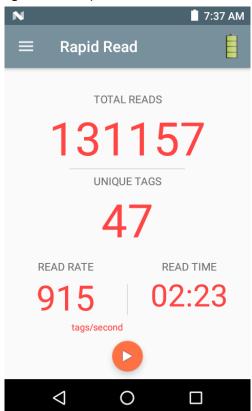

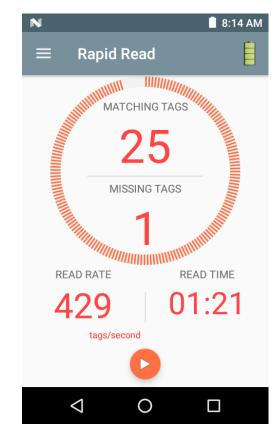

The Rapid Read and Inventory screens display the following data (see Inventory on page 61).

- Total tag count
- Unique tag count
- Read time (mm:ss)
- Tag read rate (tags/sec).

Rapid Read and Inventory screens are two different views of the inventory operation on the reader. The **Start/Stop** functionality can be used interchangeably on both screens. For example, when operation starts on the **Rapid Read** screen and you navigate to the **Inventory** screen, the button available on the **Inventory** screen is **Stop**. The same is true when the operation starts on the **Inventory** screen. During the rapid read process, you can navigate to the **Inventory** screen to view tag details along with tag counts for each tag. The statistics displayed are maintained on the **Rapid Read** and **Inventory** screens regardless of the screen used to start the process.

Select **Start** to start the rapid read inventory operation. Select **Stop** to stop inventory operation.

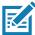

**NOTE:** The scan trigger on the MC3300R can also start and stop the inventory operation. Press the trigger to start, continue to hold and release to stop.

Moving to another screen does not halt the operation. However, attempting to make changes or perform another operation while rapid read is in process results in an error.

# **Inventory**

Select Inventory from the Home or Menu screen.

Figure 40 Inventory Screen

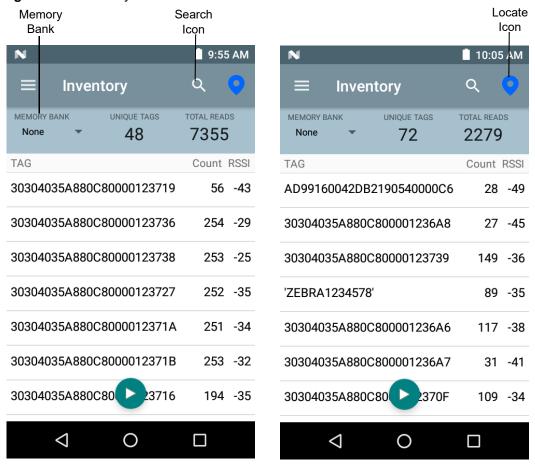

Tag reading is started and stopped on this screen as well as on the **Rapid Read** screen (see Rapid Read on page 60). When the process starts, tag information displays on the screen.

Select **Start** to start the rapid read inventory operation. The **Start** button changes to **Stop**. Tap **Stop** to stop the read inventory operation.

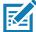

**NOTE:** The scan trigger on the MC3300R can also start and stop the inventory operation. Press the trigger to start, continue to hold and release to stop.

The tag ID selected displays on the **Access, Locate Tag,** and **Pre Filters** screen when navigating to that screen. After selecting tag, tap on the action bar **Locate** icon to go to the Locate screen. The second screen displays the tag which is fully convertible to ASCII format. ASCII mode may be enabled by selecting **Settings > Application**.

# **Inventory Screen Features**

 Table 11
 Inventory Screen Features

| Item       | Description                                                                                                    |  |  |  |  |
|------------|----------------------------------------------------------------------------------------------------|--|--|--|--|
| Action Bar |                                                                                                    |  |  |  |  |
| Tags       | Tap <b>Memory Bank</b> to select one of the following memory bank options from the drop-down menu:                                                                                                    |  |  |  |  |
|            | None - Defaults to EPC.                                                                                                    |  |  |  |  |
|            | User - Allows reading user memory bank data when the tag is inventoried.                                                                                                    |  |  |  |  |
|            | Reserved - Allows reading reserved memory bank data when the tag is inventoried.                                                                                                    |  |  |  |  |
|            | TID - Allows reading TID memory bank data when the tag is inventoried.                                                                                                    |  |  |  |  |
|            | EPC - Allows reading EPC memory bank data when the tag is inventoried.  When the next inventory operation starts, the details from the selected memory bank displays. This menu is inactive if there is an ongoing operation on the connected reader. |  |  |  |  |
|            | Default Display - None.                                                                                                    |  |  |  |  |
| Search     | Tap the <b>Search</b> icon and enter a tag ID. Tags that match the entry display in the content area.                                                                                                    |  |  |  |  |

 Table 11
 Inventory Screen Features (Continued)

| Item                           | Description                                                                                                    |
|--------------------------------|----------------------------------------------------------------------------------------------------|
| Power Management               | Icon indicates if Dynamic Power is on. See Power Management on page 88.  Tap the Power Management icon to open the Battery Status screen.                                                                                                    |
| Content Area<br>(select a tag) | Tapping a <b>Tag ID</b> highlights the tag. The highlighted Tag ID is populated on the Tag Location text area as well as the Tag Pattern area in the Access Control screen. Tap <b>Start</b> to start searching for the tag. See Tag List Match Mode Operation on page 63 for more details. From this screen, return to the <b>Menu</b> or go to the <b>Home</b> screen and select <b>Locate Tag</b> .                                                                                                    |
| Content Area<br>(select a tag) | The tags displayed in this area are based on the option selected from the memory bank. Tap the tag ID to expand details about the tag. Tap the tag ID again to collapse details. Example Default Tag Display:  Tag IDTag Count  AD99 15404190725965400404  Example Expanded Tag Display:  Note: Expanded tag detail can only display when the inventory operation is stopped. Memory bank data is shown only when inventory is complete.  Tag IDTag Count  AD99 15404190725965400404  EPC MEMORY3000  RSSI -50  Phase 1800  USER 1122334455667788AABBCCDDEEFF |
|                                | 1122334455667788AABBCCDDEEFF<br>1122334455667788AABBCCDDEEFF                                                                                                    |

## **Tag List Match Mode Operation**

When **Tag List Match Mode** is checked on the **Application** screen (Application on page 76), the application identifies tags from a given set of tags in csv tag list format (comma separated values file). The contents of the csv file displays on the **Inventory** screen. By default, the application shows friendly names from csv files.

Before the inventory starts, the count is zero. Figure 41 displays drop-down menu choices. Select an option to display the type of tags to show when the inventory starts.

All: Sample 4 Inventory List: Tag List Enabled; All Tag Option Selected on page 68

Matching: See Sample 1 Inventory List: Tag List Enabled; Matching Tag Option Selected on page 65.

Missing: See Sample 2 Inventory List: Tag List Enabled; Missed Tag Option Selected on page 66.

Unknown: Sample 3 Inventory List: Tag List Enabled; Unknown Tag Option Selected on page 67

Figure 41 Tag List Menu

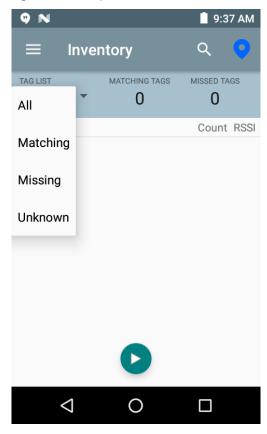

### Sample Contents of Taglist.csv File

The csv file should contain only alphanumeric characters in the tag column. If there are any special characters, the row is discarded.

The Taglist.csv file must be located inside the rfid folder which must be manually created at the Android device root directory.

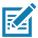

**NOTE:** The folder name must be all lower case (for example, rfid and not RFID).

Figure 42 Taglist.csv File Contents

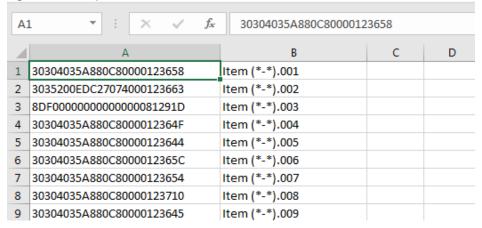

### Sample 1 Inventory List: Tag List Enabled; Matching Tag Option Selected

When inventory starts, the application only displays the tag reads that match the tags in the taglist.csv file. Matching tags display in green. Select any tag read to show the matching tag details in the csv file.

Figure 43 Matching Taglist.csv File Contents

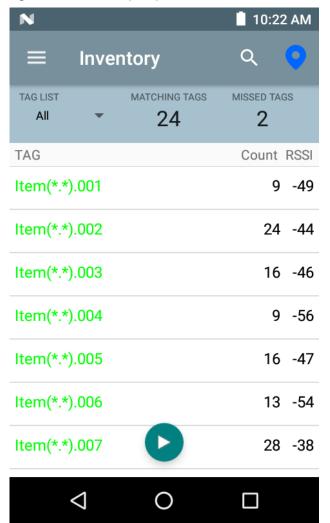

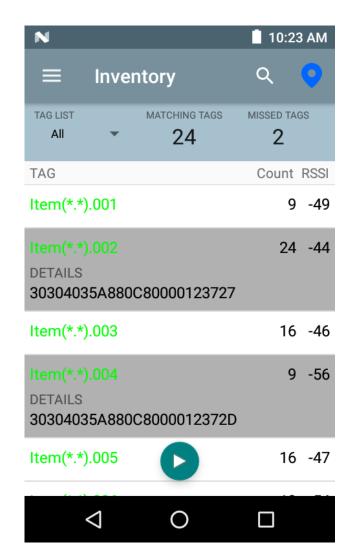

### Sample 2 Inventory List: Tag List Enabled; Missed Tag Option Selected

When inventory starts, the application only displays the tag reads that are missed and included in the taglist.csv file. Missed tags display in red. Select any tag to show the missed tag details in the csv file.

Figure 44 Missed Taglist.csv File Contents

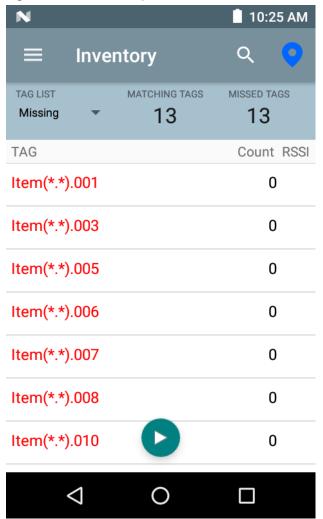

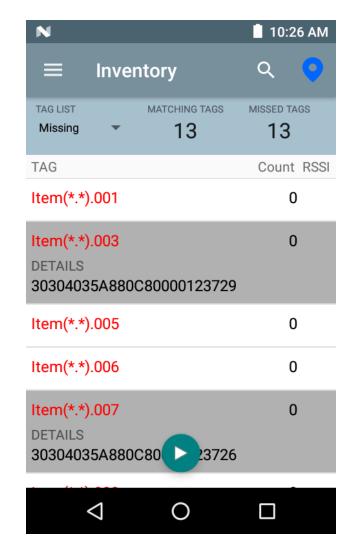

### Sample 3 Inventory List: Tag List Enabled; Unknown Tag Option Selected

When inventory starts, the application only displays tags that were read but not included in the taglist.csv file. Unknown tags display in gray. Select any tag to show the unknown tag details.

Figure 45 Unknown Tags

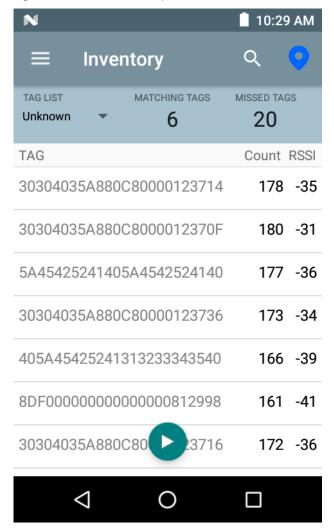

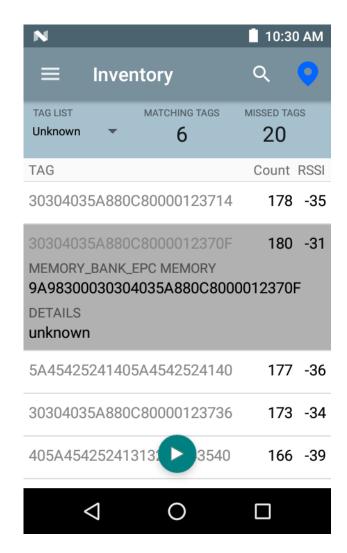

### Sample 4 Inventory List: Tag List Enabled; All Tag Option Selected

When inventory starts, the application displays the tags for all of the options:

- Tag reads that match the tags in the taglist.csv file. Matching tags display in green. Select any tag read to show the matching tag details in the csv file.
- Tag reads that are missed and included in the taglist.csv file. Missed tags display in red. Select any tag to show the missed tag details in the csv file.
- Tags that were read but not included in the taglist.csv file. Unknown tags display in gray. Select any tag to show the unknown tag details.

Figure 46 All Tags

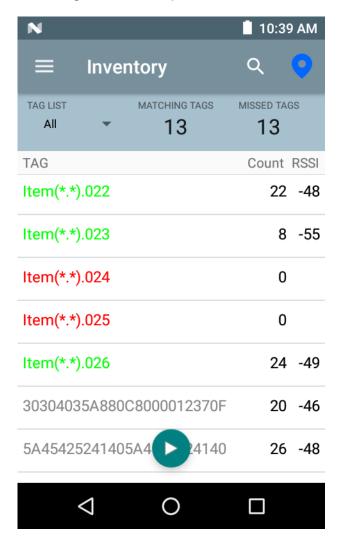

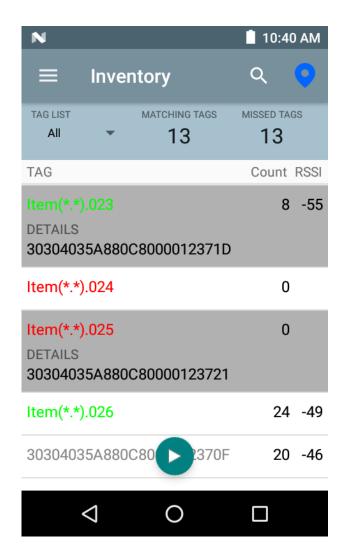

### Sample 5 Tag List Matching Selected; Show Friendly Not Names Selected

When inventory starts, the application displays the tags for selected options from All, Matching, Missing, or Unknown. Application shows friendly names (i.e., Tag details instead of EPC) on screen.

Figure 47 Show Friendly Names Enabled

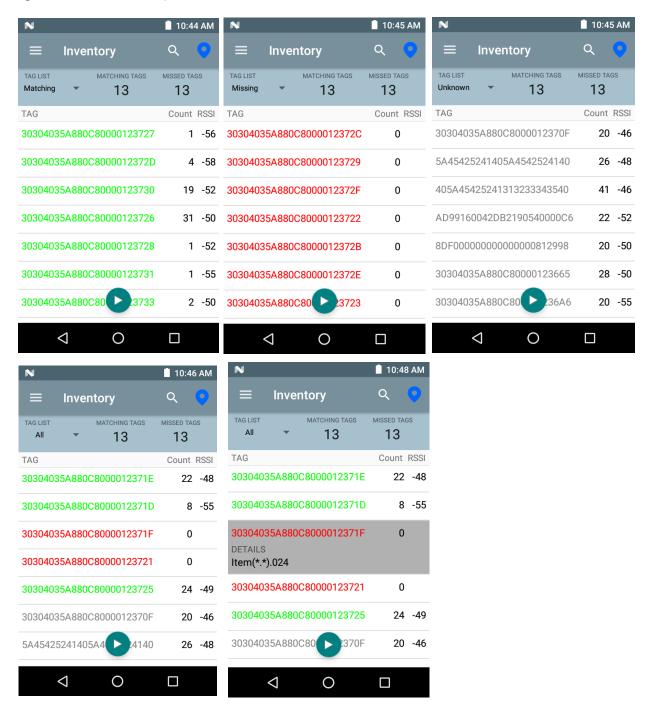

## Sample 6 Exporting Data - Tag List Matching Selected

The Application screen on page 76 has the option to Export Data. If the option is checked, data is exported when the inventory stops. The tag content area is exportable to a file. For example, when **Matching** is selected from the menu to display only matching tags in the tag content area, the matching data can be exported to a file. The exported csv file includes the matching, missing, and unknown tag count shown in Figure 48.

| igur | e 48 Exported File Content | ·• ·              | ringi ilinciis. |
|------|----------------------------|-------------------|-----------------|
| A1   | . • : × ✓ f                | INVENTORY SUMMARY |                 |
| 4    | А                          | В                 | С               |
| 1    | INVENTORY SUMMARY          |                   |                 |
| 2    | MATCH COUNT:               | 36                |                 |
| 3    | MISS COUNT:                | 36                |                 |
| 4    | UNKNOWN COUNT:             | 36                |                 |
| 5    | READ TIME:                 | 0:00:11           |                 |
| 6    |                            |                   |                 |
| 7    | TAG ID                     | COUNT             |                 |
| 8    | 30304035A880C80000123658   | 0                 | null            |
| 9    | 3035200EDC27074000123663   | 13                | MATCH           |
| 10   | 8DF0000000000000081291D    | 0                 | MISS            |
| 11   | 30304035A880C80000123644   | 18                | MATCH           |
| 12   | 30304035A880C8000012365C   | 82                | MATCH           |
| 13   | 30304035A880C80000123654   | 0                 | null            |
| 14   | 30304035A880C80000123710   | 7                 | MATCH           |
| 15   | 30304035A880C80000123645   | 1                 | MATCH           |
| 16   | 30304035A880C80000123656   | 0                 | null            |
| 17   | 303425485C27074000123662   | 476               | MATCH           |
| 18   | 30304035A880C8000012364D   | 0                 | MISS            |
| 19   | 30304035A880C80000123650   | 0                 | MISS            |
| 20   | 8DF000000000000007CCCC7    | 0                 | MISS            |
| 21   | 30304035A880C80000123705   | 0                 | MISS            |
| 22   | 30304035A880C80000123737   | 3                 | MATCH           |
| 23   | 30304035A880C8000012370F   | 28                | MATCH           |
| 24   | 30304035A880C8000012371D   | 27                | MATCH           |
| 25   | 30304035A880C80000123721   | 8                 | MATCH           |
| 26   | 30304035A880C80000123736   | 0                 | null            |
| 27   | AD99160042DB2190540000C6   | 0                 | MISS            |
| 28   | 8DF00000000000000812998    | 0                 | MISS            |
| 29   | 30304035A880C8000012364C   | 0                 | MISS            |
| 30   | 30304035A880C80000123652   | 0                 | null            |
| 31   | 30304035A880C80000123664   | 532               | MATCH           |
| 32   | 30304035A880C8000012364E   | 0                 | MISS            |
| 33   | 30304035A880C8000012364A   | 0                 | MISS            |
| 34   | 30304035A880C80000123657   | 0                 | null            |

### **Unique Tag Reporting**

When **Unique Tag Reporting** is enabled on the Tag Reporting screen on page 87, the reader reports only unique tags based on the options below.

- When the Matching option is selected (see Sample 1 Inventory List: Tag List Enabled; Matching Tag
   Option Selected on page 65) the tag count cannot be greater than one because the unique tags are only
   reported one time.
- When the **Matching** option is not selected, the list displays unique and total reads. The tag count cannot be greater than one because the unique tags are only reported one time.

Figure 49 Tag List Mode Enabled

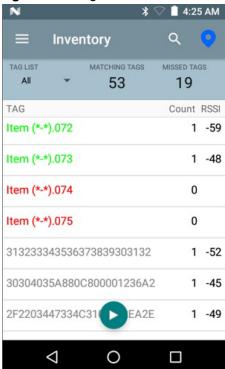

Figure 50 Tag List Mode - Disabled

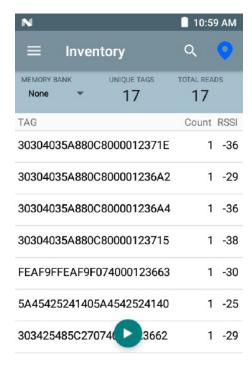

# **Locate Tag**

Tap Locate Tag from the Home or Menu screen.

Figure 51 Locate Tag Screen

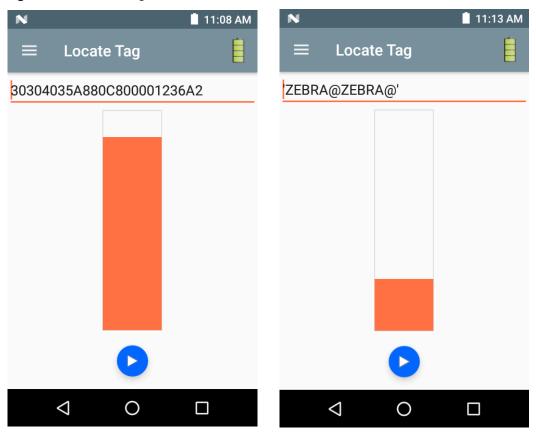

On this screen, enter the Tag ID in the text area or select a tag from the Inventory screen to pre-populate the Tag ID to search.

Tap **Start** to start the locate tag operation. Tap **STOP** to stop. The MC3300R trigger can also be used to start and stop the operation.

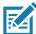

**NOTE:** The scan trigger on the MC3300R can also start and stop the inventory operation. Press the trigger to start, continue to hold and release to stop.

The color bar on the display shows the relative distance of the tag.

When the locate tag operation starts, moving to another screen does not stop the operation until **Stop** is selected.

# **Settings**

Figure 52 Settings Screen

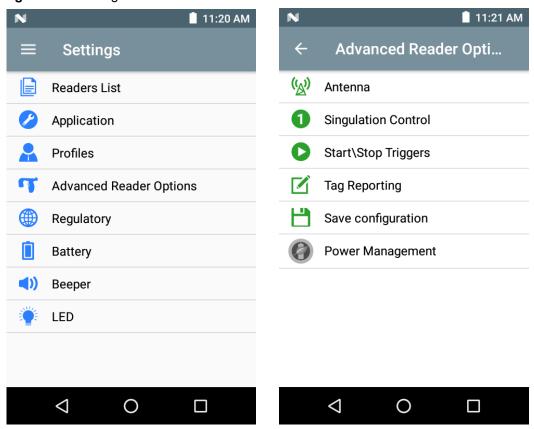

Table 12 Settings Screen Options

| <b>Settings Option</b>  | Description                                                                                                    | Page |
|-------------------------|----------------------------------------------------------------------------------------------------|------|
| Readers List            | Displays connected MC3300R.                                                                                                    | 6-75 |
| Application             | Displays reader connection, notification, and data export settings.                                                                 | 6-76 |
| Profiles                | Displays Fastest Read, Cycle Count, Dense Readers, Optimal Battery, Balanced Performance, User Defined and Reader Defined profiles. | 6-77 |
| Regulatory              | Allows region and channel selections.                                                                                               | 6-80 |
| Battery                 | Displays the MC3300R battery status.                                                                                                | 6-81 |
| Beeper                  | Use to turn the beeper on/off, and set volume.                                                                                      | 6-82 |
| LED                     | Enables/Disables MC3300R tag read LED indicator.                                                                                    | 6-83 |
| Advanced Reader Options |                                                                                                    |      |
| Antenna                 | Displays antenna power lever and link profile.                                                                                      | 6-83 |
| Singulation Control     | Displays Session, Tag Population, Inventory State and SL Flag.                                                                      | 6-85 |
| Start\Stop Triggers     | Allows <b>Start</b> and <b>Stop</b> button control.                                                                                 | 6-86 |

 Table 12
 Settings Screen Options (Continued)

| <b>Settings Option</b> | Description                                                                                                    | Page |
|------------------------|----------------------------------------------------------------------------------------------------|------|
| Tag Reporting          | Support for reporting unique tags as part of tag reporting options.                                                                                                    | 6-87 |
| Power Management       | Turns Dynamic Power Optimization on and off.                                                                                                    | 6-88 |
| Save Configuration     | Ability to save all settings: Antenna, Singulation, Tag Reporting, Start/Stop trigger, Beeper Volume, and Regulatory.  Note: The settings are also automatically saved when changes are made. | 6-89 |

### **Readers List**

From the **Settings** screen, select **Readers List**.

Figure 53 Settings - Readers List Screen

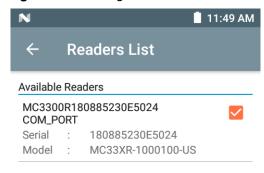

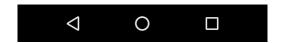

Tap a reader name from the **Readers List** to establish a session with the selected reader. Tap again to terminate the session.

### **Application**

From the **Settings** screen, select **Application**.

Figure 54 Settings - Application Screen

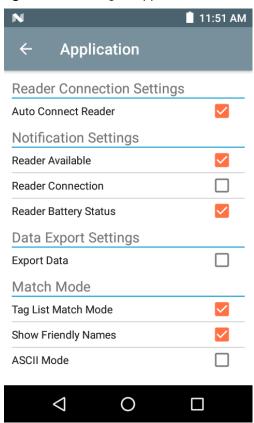

The application always detects the MC3300R Mobile Computer.

- Auto Reconnect Reader When checked, the device connects to the RFID service which manages the connection to the reader.
- **Export Data** When checked, the application writes the inventoried RFID data to a file when the inventory operation stops. On Android platforms the file is saved in a fixed directory. Check the files in file browsing in the Inventory directory (Sdcard/inventory/<files>). The files may be copied to a PC.
- Tag List Match Mode Check to enable matching mode.
- Show friendly names Check to show the tag's friendly names instead of EPC ID. Show friendly names is only available when Tag List Match Mode is enabled.
- ASCII Mode Displays tag ID in ASCII format. If the full tag ID or memory bank data is convertible to ASCII
  format, then the application only shows the same. Inventory, Locate, Access, and Pre Filters show ASCII
  mode represented data in respective sections.

#### **Profiles**

To display the list of profiles, tap on **Settings > Profile**.

- The currently selected profile is highlighted in orange.
- Tap profile item to expand the profile and view applicable configurations.
- Profiles can be selected or disabled by using the slider switch to the right of the profile name.

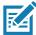

**NOTE:** If Power Level, Link Profile, Session, or Dynamic Power are modified from each respective screen, then the currently selected profile changes to User Defined profile and profile item values are modified with same values.

#### Profile setting options are as follows:

- Fastest Read Read as many tags as fast as possible.
- Cycle Count Read as many unique tags as possible.
- Dense Readers Use when there are multiple readers within close proximity.
- Optimal Battery Provides best battery life.
- Balanced Performance Maintains balance between performance and battery life.
- User Defined Custom profile used for custom requirements.
- Reader Defined Maintains reader configurations.

Figure 55 Profiles Settings

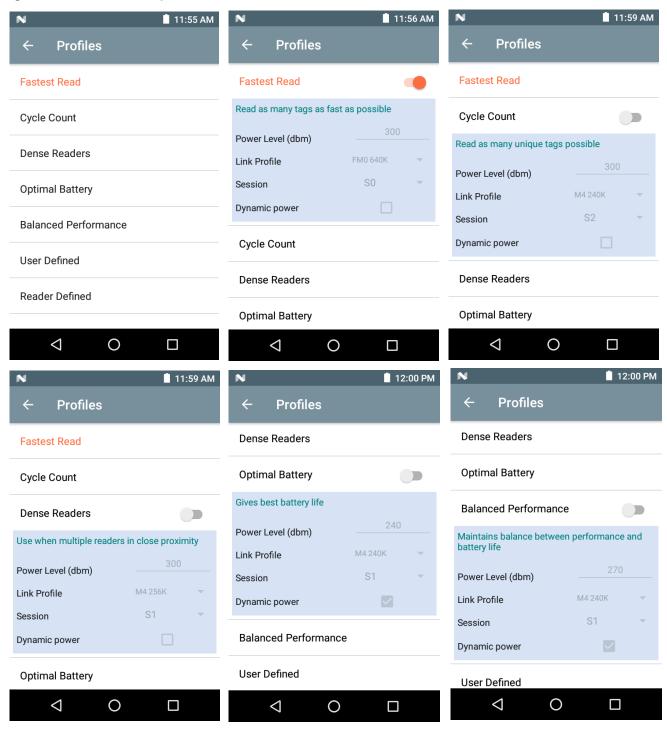

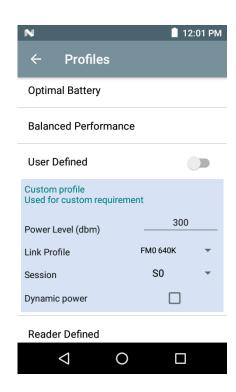

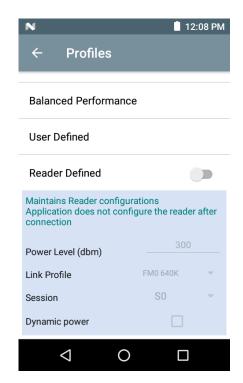

### Regulatory

The region drop-down displays the current region to which the device is set. Choose the correct region before using the device.

- Channel Selection is allowed only for the regions that allow channel setting.
- Supported regions are reported by the MC3300R.
- If the region is not configured on the MC3300R, the **Regulatory** screen is the first screen displayed after connecting to the MC3300R.

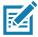

NOTE: Select only the country in which the device is used.

Figure 56 Settings - Regulatory

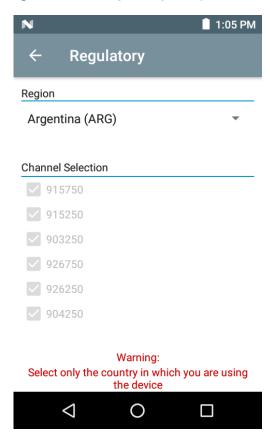

### **Battery**

This screen displays the status of the battery. The battery levels are as follows:

- Level is high (green) Status Battery is mostly charged
- Critical (red) Status Battery Level is Critical
- Low (orange) Status Battery Level Low
- Reader is not connected (grey) No Active Connection.

The battery percentage is provided as text above the battery indicator and the status field below the battery indicator provides charging/discharging information.

Figure 57 Settings - Battery

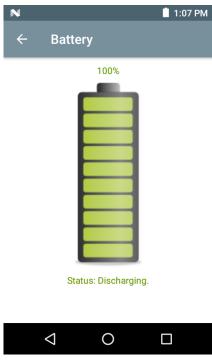

### **Beeper**

The Beeper screen displays the current beeper settings. To turn the beeper Off, un-check the **Host Beeper** check box. To set the beeper volume, select the **Volume** drop-down menu and select **High**, **Medium** or **Low**.

The mobile computer provides a beep indication for inventory and access operations.

Figure 58 Settings - Host Beeper

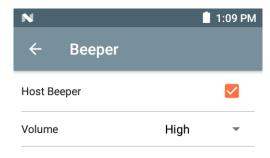

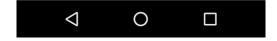

#### **LED**

The **LED** screen displays the current host LED settings. To enable the mobile computer LED, select the **Enable** check box. During inventory and access related operations, the LED blinks green for a successful read.

Figure 59 Settings - Host LED

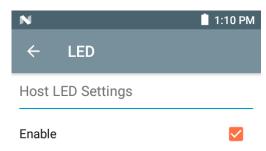

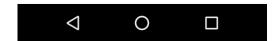

#### Antenna

To access the Antenna screen, go to: **Settings > Advanced Reader Options > Antenna**. The Antenna screen displays the following:

 Power Level - Displays the current selection and a text box for available power levels (as reported by the MC3300R). The default setting is 27.0 dBm (shown as 270; the value displayed is in units of tens of dBm).
 Japan units are set to a different default power level depending on the SKU type.

The minimum power level when DPO is enabled is 3.1 dBm. When DPO is disabled, the minimum power level is 0 dBm.

• **Link Profile** - Displays the current selection and includes a drop-down list of available link profiles (reported by MC3300R).

Link Profile display format is as follows: Return link bit data rate in bis per second (e.g., 60000 -> 60 Kbs); Miller Value (e.g., MV\_4 -> Miller 4); thus profile name M4 240K (240K becomes BLF) modulation type (PR ASK is the only one supported).

- PIE value has no units and is either 1500 and 2000 minimum.
- Tari applicable Tari value in thousands of micro seconds (e.g., 6250 -> 6.25 microseconds).
- The **Power Level** and **Link Profile** are blank when there is no connection to the reader.

Figure 60 Antenna Screen

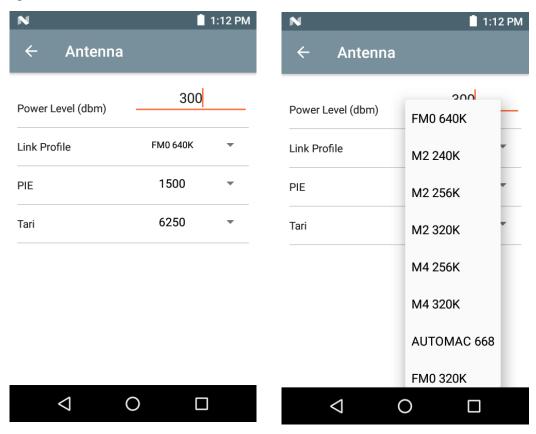

Z

NOTE: The Power Level and Link Profile are blank when there is no connection to the reader.

### **Singulation Control**

To access Singulation Control, go to: **Settings > Advanced Reader Options > Singulation Control**. View or configure the singulation control settings for each antenna.

- Session The drop-down list includes the available session options (S0, S1, S2, S3).
- **Tag Population** A numeric value of the estimated number of tags in the Field of View (FOV). Values shown are 30, 100, 200, 300, 400, 500, 600.
- Inventory State State A, State B, AB Flip.
- SL flag ALL, DEASSERTED, ASSERTED.

Figure 61 Singulation Control Screen

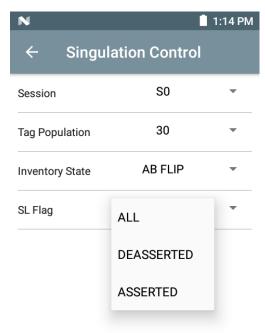

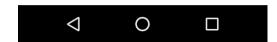

#### Start\Stop Triggers

To access the Start\Stop Triggers screen, go to: Settings > Advanced Reader Options > Start\Stop Triggers.

The **Start Trigger** Periodic displays the Period input box (in milliseconds).

The **Stop Trigger Duration**, **Tag Observation** and **N attempts** display numeric value input boxes. All time entries are in milliseconds.

All the required details for saving triggers to the reader must be entered or the application does not save the trigger settings to the reader.

Figure 62 Start/Stop Triggers Screen

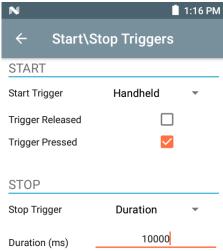

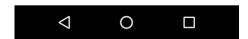

Required input for Start/Stop Trigger settings are as follows:

- Start Trigger
  - **Immediate** (default)
  - Hand-held Select either the Trigger Pressed or Trigger Released check box.
  - **Periodic** Enter the period of time in milliseconds.
- Stop Trigger
  - **Immediate** (default)
  - Hand-held Select either the Trigger Pressed or Trigger Released check box along with Timeout in milliseconds.
  - Duration Enter duration in milliseconds.
  - **Tag Observation** Enter the tag count along with timeout in milliseconds.
  - N Attempts Enter the number of attempts along with timeout in milliseconds.

If the start trigger type is Hand-held trigger (pressed or released), the application sets the repeat for the operation to ensure the use case if repeated operations can be demonstrated.

if any trigger is defined as Hand-held, then the application does not act on immediate trigger type for a Hand-held trigger action.

## **Tag Reporting**

To access Tag Reporting, go to: **Settings > Advanced Reader Options > Tag Reporting**.

Figure 63 Tag Reporting Screen

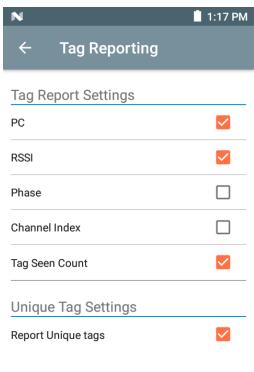

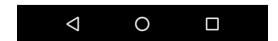

Table 13 Tag Reporting Screen Options

| Option             | Description                                                                                                    |
|--------------------|----------------------------------------------------------------------------------------------------|
| PC                 | Select to allow reporting the PC as part of the Tag Data.                                                                                              |
| RSSI               | Selection indicates whether or not the RSSI (Received Signal Strength Indication) is reported as part of the Tag Data.                                 |
| Phase              | Select to indicate whether or not the Phase is reported as part of the Tag Data.                                                                       |
| Channel Index      | Select to indicate whether or not the Regulatory Channel Index is reported as part of the Tag Data.                                                    |
| Tag Seen Count     | Select to indicate whether or not the Tag Seen Count is reported as part of the Tag Data.                                                              |
| Report Unique Tags | When this option is enabled, the reader reports only unique tag reads. The Unique Tag reporting feature can be enabled when using Tag List Match mode. |

### **Power Management**

This screen provides an option to enable **Dynamic Power Optimization (DPO)** in the reader. Enabling DPO enhances battery life during inventory operations.

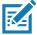

**NOTE: DPO** is enabled by default. It is not necessary to disable DPO when executing access operations or using filters because DPO is automatically disabled and when the operation is complete, it is automatically enabled.

If **Dynamic Power** is On, a green battery icon appears in the title bar of the application. Tapping on this opens the **Battery Status** screen.

To access Power Management, go to: Settings > Advanced Reader Options > Power Management.

Figure 64 Power Management Screen

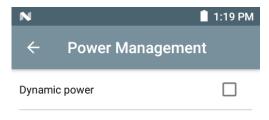

Dynamic Power optimization configures the reader for best battery life and works with Pre configured settings. Dynamic Power optimization works only for inventory operation

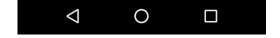

### **Save Configuration**

To access Save Configuration, go to: **Settings > Advanced Reader Options > Save Configuration**. This screen is used to save the settings and displays the current settings on the MC3300R.

The settings are saved on MC3300R until a reset to factory defaults is performed on the unit (see Settings on page 74).

The Tag Pattern area is automatically filled in when a tag is selected in the Inventory screen.

Figure 65 Save Configuration Screen

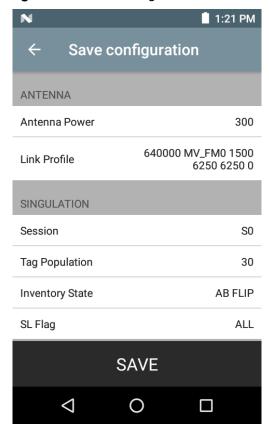

## **Access Control**

Figure 66 Access Control Screens - Read/Write, Lock, Kill

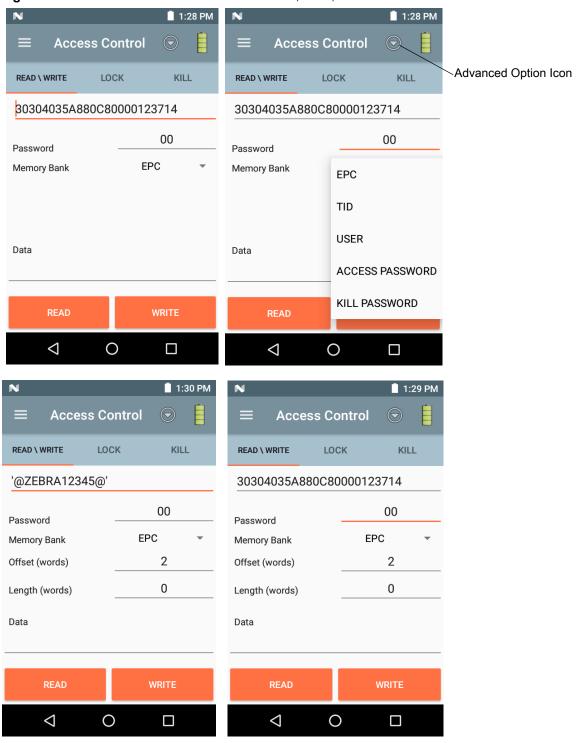

The Tag Pattern area is automatically filled in when a tag is selected in the Inventory screen.

#### Read/Write

The Read/Write access operation is simplified with offset and length fields are hidden, the user can tap the more/advanced options icon to see offset and length fields. Tap the icon again to hide the advanced options.

Memory Bank options now have extended menu options to choose directly interested area of memory bank. This avoids typing of offset and length etc.

Read/Write options are:

- Tag ID & Password values are in hex. Tag ID is edited
- Memory Bank options EPC, TID, USER, PC and CRC, Access Password, Kill Password
- Offset and Length values are in 16-bit words. This is only available after tapping the Advance Options
  icon. To toggle visibility, tap Advanced Options again.
- Access operation screen maintains edited tag ID.

#### Lock

Lock privilege options are as follows:

- Read and Write
- Permanent Lock
- Permanent Unlock
- Unlock.

#### Kill

Permanently renders the tag unusable. A Kill Password must be provided.

## **Pre Filters**

Figure 67 Pre Filters Screen

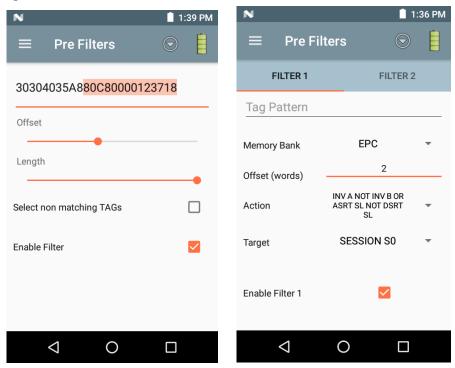

The **Pre Filters** screen is simplified with Tag pattern (EPC ID) and enable filter option. Tap the more/advanced icon to get full control of various fields related to pre filters. Tap the icon again to hide the advanced options.

Up to two of the following Pre Filters may be enabled.

- Memory Bank EPC, TID and USER.
- Offset The offset in the memory bank is specified in words.
- Select non matching TAGs Inventory shows tags which are not matching with Tag pattern entered.
- Action:
  - INV A NOT INV B or ASRT\_SL\_NOT\_DSRT\_SL
  - INV A or ASRT SL
  - NOT INV B or NOT DSRT SL
  - INV A2BB2A NOT INV A or NEG SL NOT ASRT SL
  - INV B NOT INV A or DSRT SL NOT ASRT SL
  - INV B or DSRT SL
  - NOT INV A or NOT ASRT SL
  - NOT INV A2BB2A or NOT NEG SL
- Target SESSION S0, SESSION S1, SESSION S2, SESSION S3 & SL FLAG.

#### **About**

This screen displays version information as reported by the MC3300R.

Figure 68 About Screen

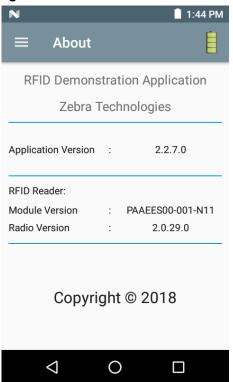

# RFID Manager

## Introduction

The Zebra RFID Manager application allows the user the perform various management functions on the RFID reader module in the MC3300R device including firmware update, power control for the RFID Radio, resetting the RFID module to factory defaults, and various other functions.

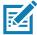

**NOTE:** Some screens shown in this guide may differ from the actual screens shown on the device. Screens are subject to change with future releases.

# **Using the RFID Manager for Android**

To use this application for RFID operations:

- 1. Launch the RFID Manager application for Android on the mobile device.
- 2. During initial use, set the region in which the device is operating. To set the region, open the application and select **Settings > Regulatory**.

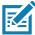

**NOTE:** If the RFID Demo application or partner application is connected to the MC3300R, the RFID Manager can still perform all management functions, however care should be used as to not interfere with any ongoing operational behavior of the device (e.g., inventory, setting parameters, etc.).

## **Connection Status**

#### **Reader Status**

By default, the RFID Reader is powered on and in the **Ready**. If the MC3300R RFID Radio is not powered on, the Reader Status displays **Off**.

Figure 69 Reader Connection Status Screens

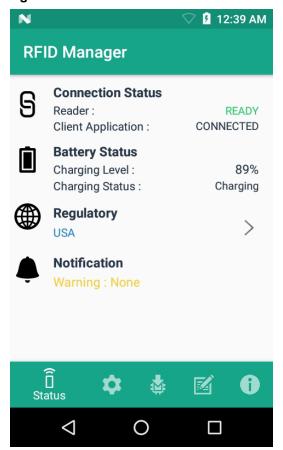

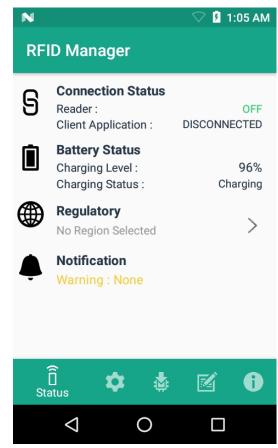

### **Client Application Status**

If the MC3300R RFID Reader Status is Ready:

- 1. Launch the application manually.
- 2. On the **Home** Screen under **Connection Status > Client Application**, it indicates if the client application is **Connected** or **Disconnected** to the MC3300R RFID Reader.

Figure 70 Client Application Status Screens

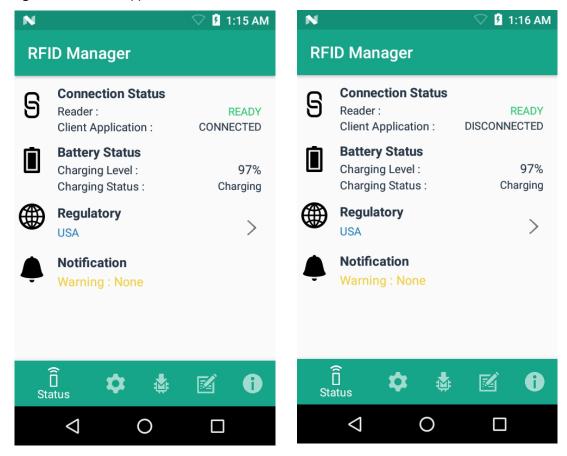

The **Battery Status** contains the battery **Charging Level** percentage and the **Charging Status** (Charging or Discharging).

## **RFID Regulatory**

To set the region, select the **Regulatory** arrow button to open the **Regulatory** screen. Select the **Region** and **Channel Selection** settings and tap the **Apply** button. The **Region** drop-down displays the current region to which the device is set. Choose the correct region before using the device.

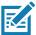

**NOTE:** The **Region** and **Channel Selection** requires setup before the initial use only. However, if a **Reset to Factory Defaults** operation is conducted on the MC3300R RFID Reader, the operation removes the **Region** and **Channel** and needs to be set again.

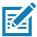

**NOTE:** Select only the country in which you are using the device.

- Channel Selection is allowed only for the regions that allow channel setting.
- Supported regions are those reported by the specific MC3300R Model.
- If the region is not configured on the MC3300R, the Regulatory status shows as NA.
- A customer application can also set the region and configuration programmatically.

Figure 71 Regulatory Screens

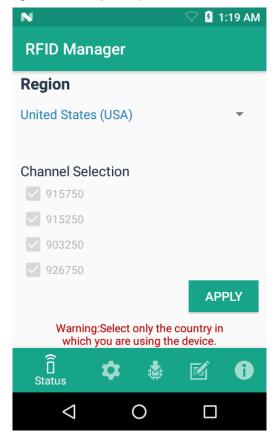

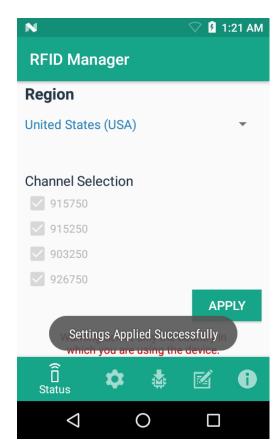

# **Settings**

To display Settings, select the **Settings** icon located on the bottom tool bar.

Turn on the **Settings** slider switch control to enable control of setting options.

Setting options are as follows:

- **Temperature Notification** If enabled, a temperature high and critical notification appears with temperature level indications.
- Reader Power Off/On If enabled, the MC3300R RFID Radio is powered on. When the MC3300R RFID radio is powered off, no RFID operations are supported.

Figure 72 Settings Screen

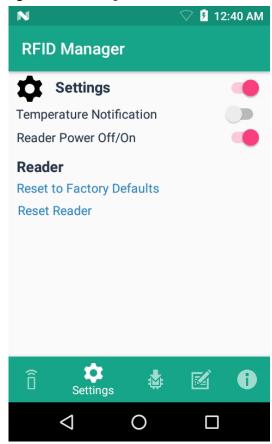

• Reset to Factory Defaults - Select Reset to Factory Defaults to reset all configuration and region settings to factory default settings. When selected, the RFID reader internally reboots and a window message displays after successful operation.

Figure 73 Reset to Factory Defaults Screen

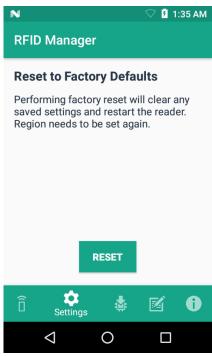

 Reset Reader - Select Reset Reader to perform a reader restart. When selected, the reader reboots and a window message displays after successful operation. Reader status confirmation is located under Home > Status.

Figure 74 Reader Reset Screen

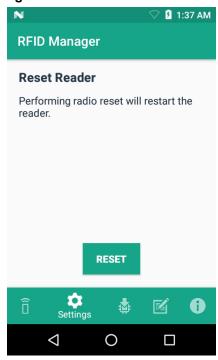

## **Firmware Update**

A product code update, bootloader, and radio update may be performed using the firmware update screen.

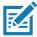

**NOTE:** More than 15% battery level is required to perform a Firmware Update.

To perform a firmware update:

1. Copy the RFD file into the MC3300R SD card. One method is through the abd command (abd push <firmware>/sdcard).

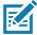

**NOTE:** The MC3300R must have USB Debugging enabled in Developer Options for adb commands to work properly.

**2.** Browse for the firmware RFD file, by clicking on the folder icon.

#### NOTE:

Select the required RFD file, from File View menu. When the file is selected, the application returns to update screen.

Figure 75 Transferring Files for Firmware Update

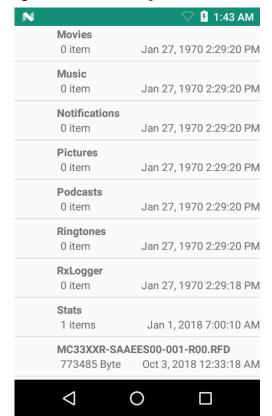

4. Click on the Update button.

Figure 76 RFID Manage Firmware Update Screen

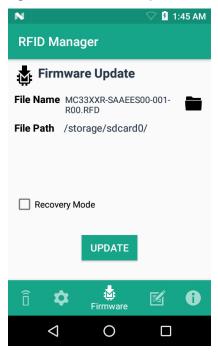

- 5. Once Update is initiated, a status box displays that the firmware updates is in progress. For more information on the current status of the Firmware update (including a progress bar), refer to the Android Notification bar.
- 6. After a successful update, a window displays a MC3300R Firmware Installation Complete message.

Figure 77 Firmware Update Progress Window

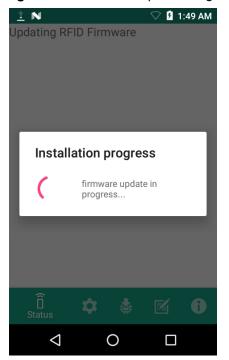

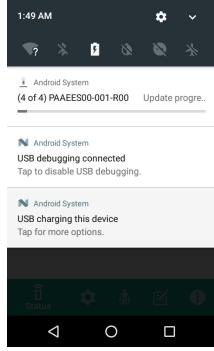

The updated firmware information is displayed on the Information screen.

Figure 78 Information Screen

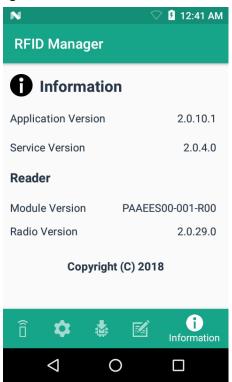

# **Recovery Mode**

Only select the **Recovery Mode** check box (see Figure 76 on page 101) if the MC3300R firmware is suspected to be corrupted. Contact the Zebra support team to use the Recovery Mode option.

## **RFID Manager Log**

The following options may be enabled to capture reader logs.

- Real-time Logs Captures real time logs from the MC3300R RFID radio.
- Retrieve Buffered Logs Captures the buffered logs from the MC3300R RFID radio.
- Debug Logs Captures RFID System Service debug logs.

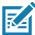

**NOTE:** All three logs can be enabled. If all three logs are disabled, default logs from the application is captured which does not include MC3300R RFID System Service logs.

Figure 79 RFID Manager Logger Screen

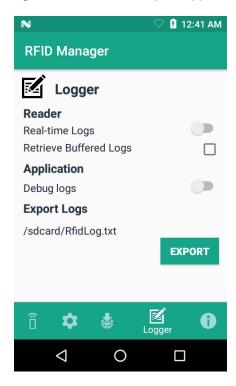

To capture real time logs:

- Enable Real-time logs.
- Connect and use the RFID application to create logs.
- 3. Tap on Export to retrieve the real time logs. It is not required to disconnect or exit the RFID application.

The Retrieve Buffered Logs option can only be used if the RFID application is not actively reading or writing RFID tags.

The standard RX Logger application can also be used to get RFIDAPI3 and RFIDSERVICE activity.

#### **Exporting Log Files**

To export captured log files, select the **Export** button. The log file is saved as RfidLog.txt at a root of the MC3300R sdcard file system. Retrieve the log file after connecting with PC through adb. RfidLog.txt file is located in the internal storage of the root folder.

# **StageNow**

## Introduction

This chapter provides instruction necessary to generate a RFID Firmware update profile and import RFID CSP plug-in into the StageNow application.

# **Creating Firmware Update Profile using StageNow**

The following provides an example for creating a profile to copy SAADXS00-001-N13.rfd from the staging server to the device and then subsequently updating the firmware.

To create a new update firmware profile:

- 1. Ensure both the device to be staged and the staging server are connected and accessible through the network.
- 2. Select Create New Profile from the side menu.

Figure 80 Create Firmware Update - CSP Library Screen

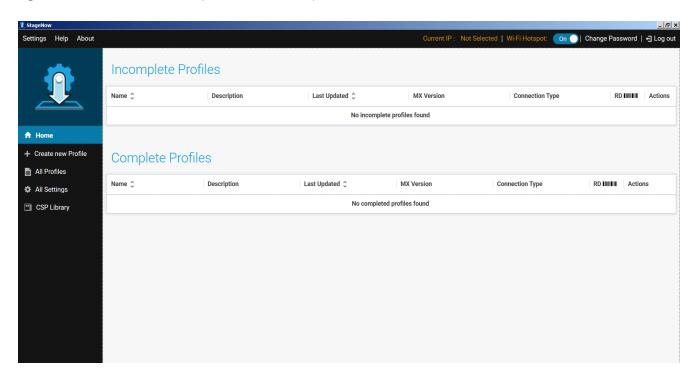

3. Select XpertMode and tap on Create from the Select a Wizard window.

Figure 81 Wizard Window Selection

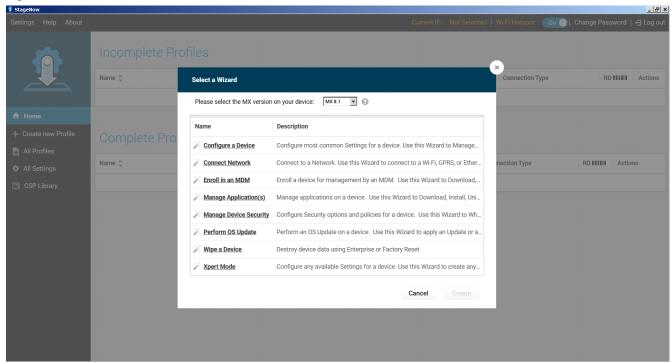

4. Enter a new profile name (For example, Rfid-N13-update as shown in Figure 90) and tap on Start.

Figure 82 Create Firmware Update - Profile Name

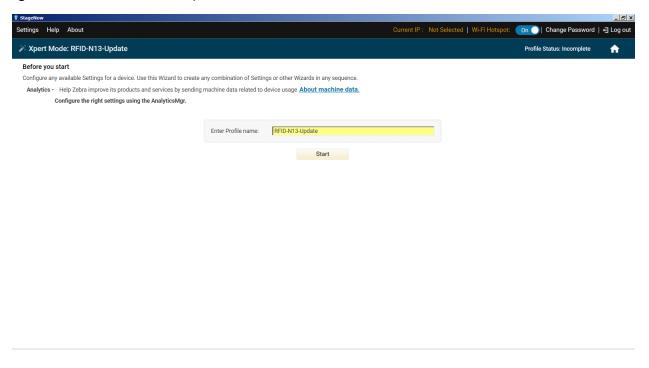

Click on Add to add the FileMgr CSP and rfidmanager CSP.

Figure 83 Create Firmware Update - Add Applications

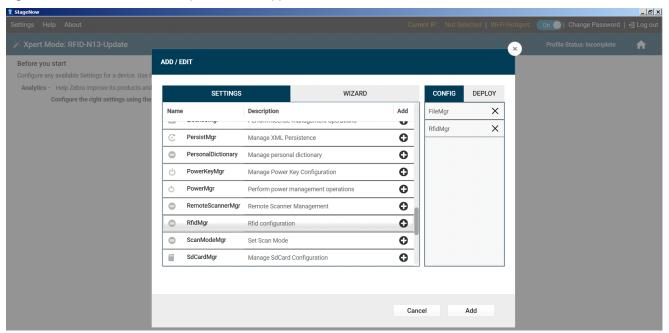

6. Enter the **Target Path** (target path in the device) and the **Source File URL** (select the file path in the stagingserver) as shown in Figure 92 and tap **Continue**.

Figure 84 Create Firmware Update - FileMgr Configurations

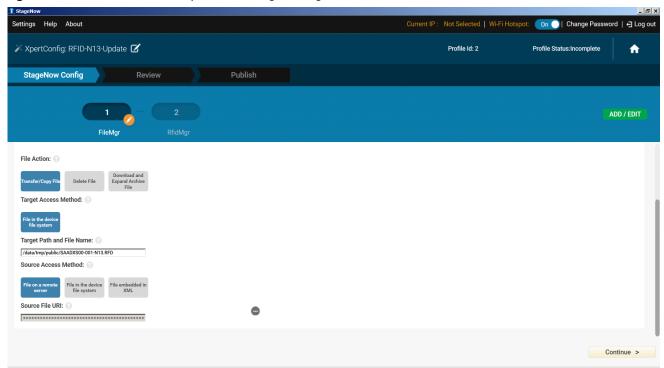

#### StageNow

7. Select the **UpdateFirmware** action under RFID action list and enter the Target Path and File Name entered previously (/data/tmp/public/SAADXS00-001-N13D0.rfd) and tap **Continue**.

Figure 85 Create Firmware Update - RfidManager Configuration

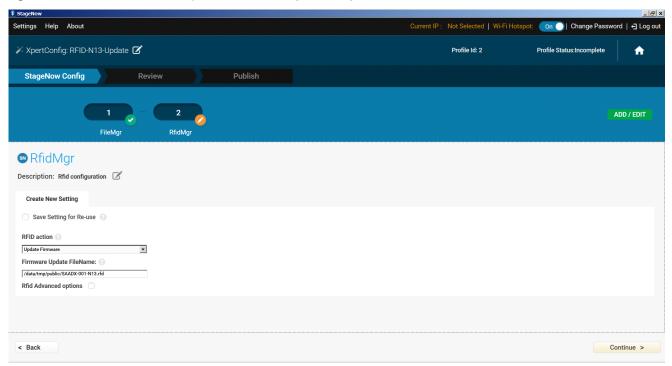

- 8. Review your input and tap on Complete Profile.
- 9. Select the Barcode Type check box required and click on Test.

Figure 86 Create Firmware Update - Barcode selection

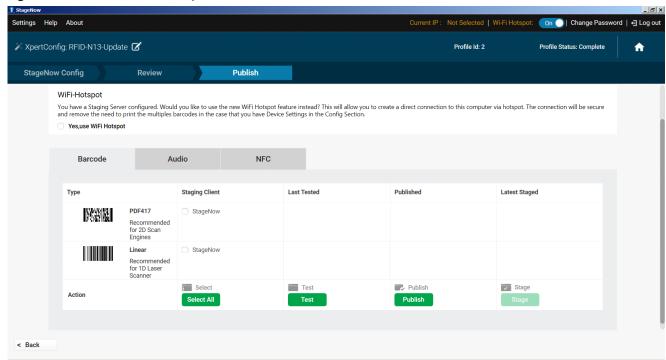

## StageNow

**10.** The test generates a barcode which can be scanned using the StageNow client on the device to stage the firmware.

Figure 87 Stage Firmware Barcode

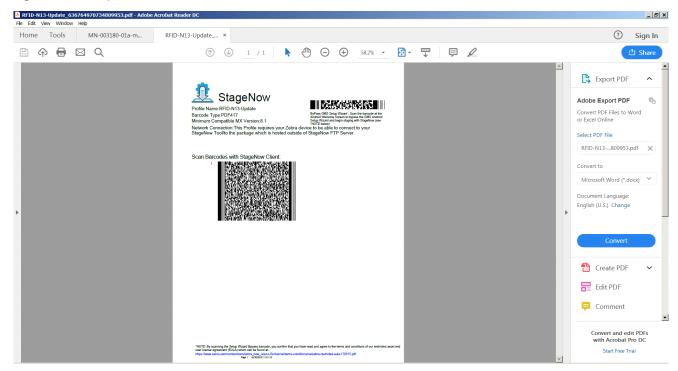

#### Introduction

This chapter provides instruction necessary to generate a RFID Firmware update profile and import RFID CSP plug-in into the StageNow application.

#### **Creating Firmware Update Profile using StageNow**

In the following provides an example for creating a profile to copy SAADXS00-001-N10D0.DAT from the staging server to the device and then subsequently updating the firmware.

To create a new update firmware profile:

1. Ensure both the device to be staged and the staging server are connected and accessible through the network.

Figure 88 Create Firmware Update-CSP Library Screen

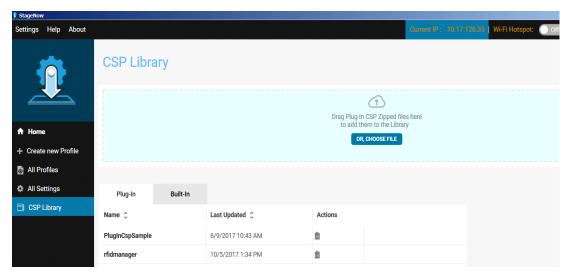

- Select Create New Profile from the side menu.
- 3. Select **XpertMode** and tap on **Create** from the Select a Wizard window.

Figure 89 Wizard Window Selection

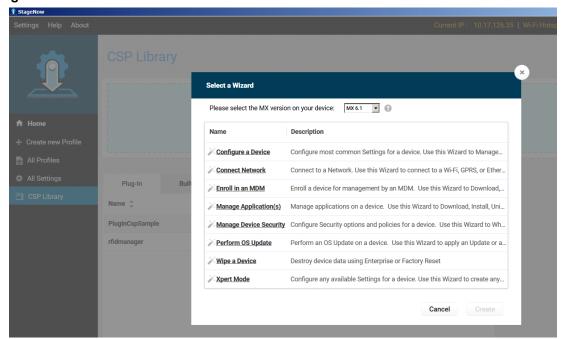

4. Enter a new profile name (For example, Rfid-N10-update as shown in Figure 90) and tap on Start.

Figure 90 Create Firmware Update-Profile Name

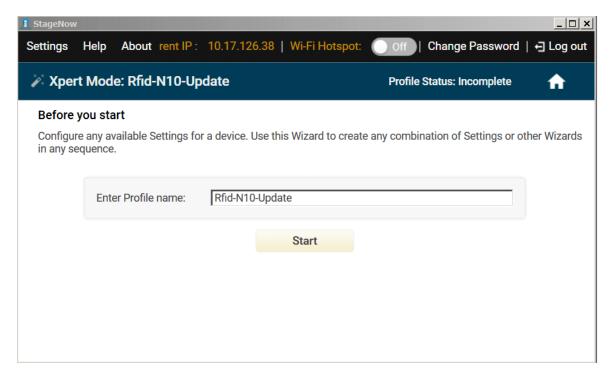

Click on Add to add the FileMgr CSP and rfidmanager CSP.

Figure 91 Create Firmware Update-Add Applications

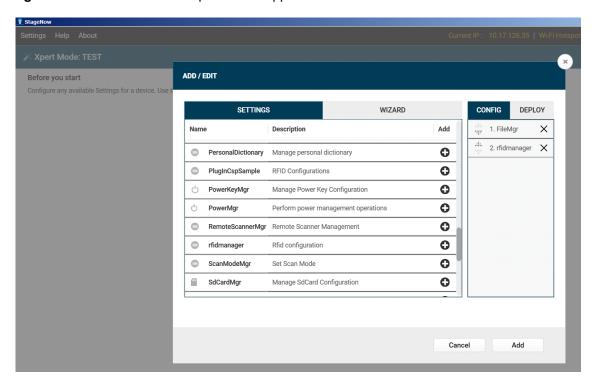

**6.** Enter the **Target Path** (target path in the device) and the **Source file URL** (select file path in the staging server) as shown in Figure 92 and click Continue.

Figure 92 Create Firmware Update-FileMgr Configuration

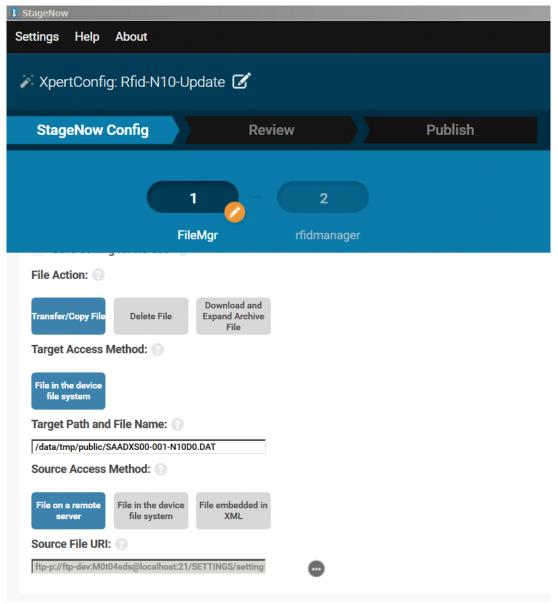

7. Select the **Firmware Update** check-box and enter the **Target Path** and **File Name** entered previously (/data/tmp/public/SAADXS00-001-N10D0.DAT) and tap **Continue**.

Figure 93 Create Firmware Update-RfidManager Configuration

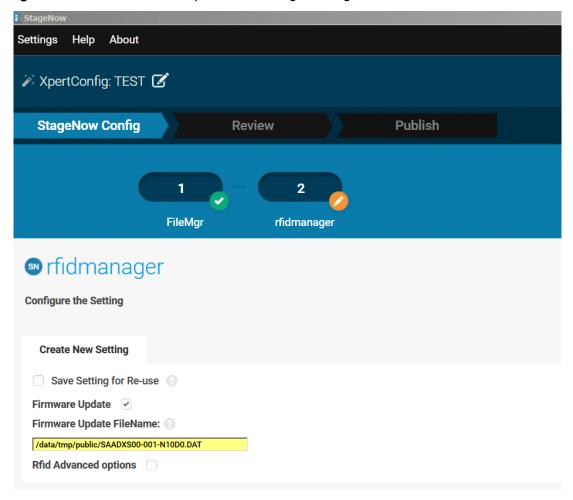

- B. Review your input and tap on Complete Profile.
- 9. Select the **Barcode Type** check box required and click on **Test**.

Figure 94 Create Firmware Update-Barcode selection

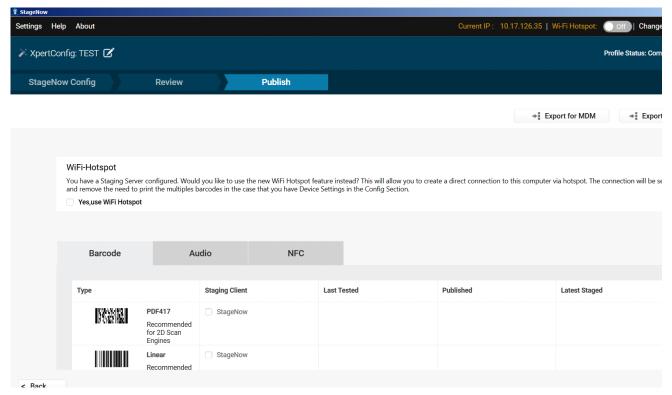

**10.** Test generates a barcode which can be scanned using the StageNow client on the device to stage the firmware.

Figure 95 Stage Firmware Barcode

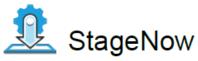

Profile Name: Rfid-N10-Update Barcode Type: PDF417

Minimum Compatible MX Version: 6.1

Network Connection: This Profile requires your Zebra device to be able to connect to your

StageNow Tool.

Scan Barcodes with StageNow Client:

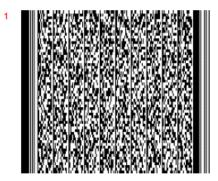

# **Troubleshooting**

#### Introduction

This chapter provides troubleshooting solutions for potential problems. For more detailed device and accessory troubleshooting, refer to the MC33XX Mobile Computer Integrator Guide at: www.zebra.com/support.

# **Troubleshooting the MC3300R**

Table 14 Troubleshooting the MC3300R

| Symptom                                               | Possible Cause                                                                                                | Action                                                                                                    |
|-------------------------------------------------------|----------------------------------------------------------------------------------------------------|----------------------------------------------------------------------------------------------------|
| RFID Reader does not read tags.                       | The RF region configuration is not set.                                                                       | Use the RFID Manager application to set the regulatory region or country operation per the application instructions. |
| RFID Reader version is not displayed in RFID Manager. | Recovery mode is enabled.                                                                                     | Reboot device.                                                                                                    |
| RFID Reader is responsive but cannot read tags.       | Battery is critically low.<br>Reader does not<br>function if battery level<br>is less than or equal to<br>5%. | Place the RFID reader in the charging cradle until the battery is charged.                                           |

# **Technical Specifications**

#### Introduction

The following sections provide technical specification for the device.

# **MC3300R Technical Specifications**

The following table summarizes the MC3300R's intended operating environment and technical hardware specifications.

Table 15 MC3300R Technical Specifications

| Item                           | Description                                                     |  |  |  |  |  |  |
|--------------------------------|-----------------------------------------------------------------|--|--|--|--|--|--|
| Physical Characteristics       |                                                                 |  |  |  |  |  |  |
| Dimensions                     | MC3330R:                                                        |  |  |  |  |  |  |
|                                | 6.45 in. L x 2.95 in. W x 8.31 in. D                            |  |  |  |  |  |  |
|                                | 164 mm L x 75 mm W x 211 mm D                                   |  |  |  |  |  |  |
|                                | MC3390R:                                                        |  |  |  |  |  |  |
|                                | 6.45 in. L x 3.78 in. W x 10.67 in. D                           |  |  |  |  |  |  |
|                                | 164 mm L x 96 mm W x 271 mm D                                   |  |  |  |  |  |  |
| Weight (with extended battery) | MC3330R with SE4750: 665 g                                      |  |  |  |  |  |  |
|                                | MC3390R with SE4750: 740 g                                      |  |  |  |  |  |  |
|                                | MC3390R with SE4850: 765 g                                      |  |  |  |  |  |  |
| Display                        | 4.0 inch capacitive; WVGA; color                                |  |  |  |  |  |  |
| Imager Window                  | Corning® Gorilla® Glass                                         |  |  |  |  |  |  |
| Touch Panel                    | Corning® Gorilla® Glass touch panel w/air gap                   |  |  |  |  |  |  |
| Backlight                      | LED backlight                                                   |  |  |  |  |  |  |
| Battery                        | Extended Life: Rechargeable Lithium-Ion 5200 mAh minimum (3.7V) |  |  |  |  |  |  |
| Expansion Slot                 | User accessible microSD slot. Supports up to 32 GB microSDHC.   |  |  |  |  |  |  |

# Specifications

Table 15 MC3300R Technical Specifications (Continued)

| Item                                     | Description                                                                                                    |  |  |  |  |  |  |  |  |  |  |
|------------------------------------------|----------------------------------------------------------------------------------------------------|--|--|--|--|--|--|--|--|--|--|
| Network Connections                      | USB 2.0 High Speed (host and client), WLAN and Bluetooth                                                                                 |  |  |  |  |  |  |  |  |  |  |
| Notification                             | Side LEDs and audible tone.                                                                                                    |  |  |  |  |  |  |  |  |  |  |
| Keypad Options                           | 29-key Numeric                                                                                                    |  |  |  |  |  |  |  |  |  |  |
|                                          | 38-key Function Numeric (calculator-style integrated numeric keypad)                                                                     |  |  |  |  |  |  |  |  |  |  |
|                                          | 47-key Alpha-Numeric (calculator-style integrated numeric keypad)                                                                        |  |  |  |  |  |  |  |  |  |  |
| Voice                                    | PTT Voice Support (Internal Speaker)                                                                                                    |  |  |  |  |  |  |  |  |  |  |
| Audio                                    | Speaker                                                                                                    |  |  |  |  |  |  |  |  |  |  |
| Performance Characteristics              |                                                                                                    |  |  |  |  |  |  |  |  |  |  |
| CPU                                      | Qualcomm 8056 1.8 GHz hexa-core 64-bit with power optimization                                                                           |  |  |  |  |  |  |  |  |  |  |
| Operating System                         | Android 8.1 Oreo                                                                                                    |  |  |  |  |  |  |  |  |  |  |
| Memory                                   | 4 GB RAM/32 GB Flash.                                                                                                    |  |  |  |  |  |  |  |  |  |  |
| Output Power (USB)                       | 4 GB RAM/32 GB Flash.  USB: 5 VDC @ 500 mA max.                                                                                          |  |  |  |  |  |  |  |  |  |  |
| User Environment                         |                                                                                                    |  |  |  |  |  |  |  |  |  |  |
| Operating Temperature                    | -20°C to 50°C (-4°F to 122°F)                                                                                                    |  |  |  |  |  |  |  |  |  |  |
| Storage Temperature                      | -40°C to 70°C (-40°F to 158°F) without battery                                                                                           |  |  |  |  |  |  |  |  |  |  |
| Charging Temperature                     | 0°C to 40°C (32°F to 104°F)                                                                                                    |  |  |  |  |  |  |  |  |  |  |
| Humidity                                 | 5% to 95% RH non-condensing                                                                                                    |  |  |  |  |  |  |  |  |  |  |
| Drop Specification                       | Multiple 1.5 m (5 ft.) drops to concrete over the entire operating temperature range.                                                    |  |  |  |  |  |  |  |  |  |  |
| Tumble Specification                     | 1,000 1.6 ft./0.5 m tumbles (hits)                                                                                                    |  |  |  |  |  |  |  |  |  |  |
| Sealing                                  | IP54                                                                                                    |  |  |  |  |  |  |  |  |  |  |
| Vibration                                | 5 Hz to 2 KHz                                                                                                    |  |  |  |  |  |  |  |  |  |  |
| Thermal Shock                            | -40°C to 70°C (-40°F to 158°F)                                                                                                    |  |  |  |  |  |  |  |  |  |  |
| Electrostatic Discharge (ESD)            | ±20 kVdc air discharge, ± 10 kVdc contact discharge                                                                                      |  |  |  |  |  |  |  |  |  |  |
| Wireless LAN Data Communications         |                                                                                                    |  |  |  |  |  |  |  |  |  |  |
| Wireless Local Area Network (WLAN) radio | IEEE <sup>®</sup> 802.11a/b/g/n/ac/d/h/i/k/r/w                                                                                           |  |  |  |  |  |  |  |  |  |  |
| Data Rates Supported                     | 2.4 GHz: 144 Mbps<br>5 GHz: 867 Mbps                                                                                                    |  |  |  |  |  |  |  |  |  |  |
| Operating Channels                       | Chan 36 - 165 (5 GHz), Chan 1 - 13 (2.4 GHz); actual operating channels/frequencies depend on regulatory rules and certification agency. |  |  |  |  |  |  |  |  |  |  |

# Specifications

Table 15 MC3300R Technical Specifications (Continued)

| ltem                                     | Description                                                                               |  |  |  |  |  |  |  |  |  |
|------------------------------------------|-------------------------------------------------------------------------------------------|--|--|--|--|--|--|--|--|--|
| Security and Encryption                  | Security Modes: WPA and WPA2 (Personal or Enterprise)                                     |  |  |  |  |  |  |  |  |  |
|                                          | Encryption: WEP40/WEP104, TKIP and AES                                                    |  |  |  |  |  |  |  |  |  |
|                                          | Authentication: EAP-TLS; EAP-TTLS (MSCHAP, MSCHAPv2, PAP); PEAP (MSCHAPv2, EAP-GTC); LEAP |  |  |  |  |  |  |  |  |  |
|                                          | Other: Wi-Fi certified, and supports IPv6                                                 |  |  |  |  |  |  |  |  |  |
| Certifications                           | 802.11n/ac, WMM-PS, WMM-AC, PMF, Voice Enterprise, Wi-Fi Direct, WPS                      |  |  |  |  |  |  |  |  |  |
| Fast Roam                                | PMKID/OKC/CCKM/802.11r                                                                    |  |  |  |  |  |  |  |  |  |
| Wireless PAN Data                        |                                                                                           |  |  |  |  |  |  |  |  |  |
| Bluetooth                                | V4.1, V2.1 + EDR w/ Bluetooth Low Energy (BLE). Class 2                                   |  |  |  |  |  |  |  |  |  |
| Data Capture                             |                                                                                           |  |  |  |  |  |  |  |  |  |
| Scanning                                 | SE4750-SR 2D, SE4750-MR 2D, SE4850-ER                                                     |  |  |  |  |  |  |  |  |  |
| 2D Imager Engine (SE4750) Specifications | <u> </u>                                                                                  |  |  |  |  |  |  |  |  |  |
| Field of View                            | Horizontal - 48.0°                                                                        |  |  |  |  |  |  |  |  |  |
|                                          | Vertical - 36.7°                                                                          |  |  |  |  |  |  |  |  |  |
| Image Resolution                         | 1280 horizontal X 960 vertical pixels                                                     |  |  |  |  |  |  |  |  |  |
| Roll                                     | 360°                                                                                      |  |  |  |  |  |  |  |  |  |
| Pitch Angle                              | +/- 60° from normal                                                                       |  |  |  |  |  |  |  |  |  |
| Skew Tolerance                           | +/- 60° from normal                                                                       |  |  |  |  |  |  |  |  |  |
| Ambient Light                            | Sunlight: 10,000 ft. candles (107,639 lux)                                                |  |  |  |  |  |  |  |  |  |
| Focal Distance                           | From front of engine: 17.7 cm (7.0 in.)                                                   |  |  |  |  |  |  |  |  |  |
| Laser Aiming Element                     | Visible Laser Diode (VLD): 655 nm +/- 10 nm                                               |  |  |  |  |  |  |  |  |  |
|                                          | Central Dot Optical Power: 0.6 mW (typical)                                               |  |  |  |  |  |  |  |  |  |
|                                          | Pattern Angle: 48.0° horizontal, 38.0° vertical                                           |  |  |  |  |  |  |  |  |  |
| Illumination System                      | LEDs: Warm white LED                                                                      |  |  |  |  |  |  |  |  |  |
|                                          | Pattern Angle: 80° at 505 intensity                                                       |  |  |  |  |  |  |  |  |  |
| 2D Extended Range Imager Engine (SE48    | 50) Specifications                                                                        |  |  |  |  |  |  |  |  |  |
| Field of View                            | Near camera: Horizontal - 32.0°, Vertical 20°                                             |  |  |  |  |  |  |  |  |  |
|                                          | Far camera: Horizontal - 12°, Vertical - 7.6°                                             |  |  |  |  |  |  |  |  |  |
| Image Resolution                         | 1280 horizontal X 800 vertical pixels                                                     |  |  |  |  |  |  |  |  |  |
| Roll                                     | 360°                                                                                      |  |  |  |  |  |  |  |  |  |
| Pitch Angle                              | +/- 60° from normal                                                                       |  |  |  |  |  |  |  |  |  |
| Skew Tolerance                           | +/- 60° from normal                                                                       |  |  |  |  |  |  |  |  |  |
|                                          |                                                                                           |  |  |  |  |  |  |  |  |  |

# Specifications

 Table 15
 MC3300R Technical Specifications (Continued)

| Item                  | Description                                                                                                    |
|-----------------------|----------------------------------------------------------------------------------------------------|
| Ambient Light         | Sunlight: 10,000 ft. candles (107,639 lux)                                                                                                    |
| Laser Aiming Element  | Laser Wavelength: 655 nm Central Dot Optical Power: 0.6 mW (Class 2 IEC60825:2014)                                                                                                    |
| Illumination System   | LEDs: Hyper Red 660nm                                                                                                    |
| Supported Symbologies |                                                                                                    |
| 1D                    | Chinese 2 of 5, Codabar, Code 11, Code 128, Code 39, Code 93, Discrete 2 of 5, EAN-8, EAN-13, GS1 DataBar, GS1 DataBar Expanded, GS1 DataBar Limited, Interleaved 2 of 5, Korean 2 of 5, MSI, TLC 39, Matrix 2 of 5, Trioptic, UPCA, UPCE, UPCE1, Web Code. |
| 2D                    | Australian Postal, Aztec, Canadian Postal, Composite AB, Composite C, Data Matrix, Dutch Postal, Japan Postal, Maxicode, Micro PDF, Micro QR, PDF, QR Code, UK Postal, US Planet, US Postnet, US4State, US4State FICS.                                      |

# Index

| Numerics                                                                                                    | battery compatibility                |        |
|----------------------------------------------------------------------------------------------------|--------------------------------------|--------|
| 1-slot USB charge cradle.2220-slot spare battery charger.424-slot spare battery charger.405-slot charge only cradle.25 | charging                             | 24     |
| 5-slot cradle with 4-slot battery charger                                                                              | С                                    |        |
| 5-slot ethernet cradle                                                                                                 | charge only adapter                  | 48     |
| 5-slot ethernet cradle with 4-slot battery charger35                                                                   | charging                             | ٥٢     |
| Α                                                                                                    | 5-slot sharecradle                   |        |
| A                                                                                                    | configurations                       |        |
| accessories                                                                                                    | cradles                              |        |
| belt strap                                                                                                    | daisy-chaining ethernet cradles      | 36     |
| shoulder strap52                                                                                                    | Б                                    |        |
| adapter                                                                                                    | D                                    |        |
| installation                                                                                                    | d                                    | 86     |
| applications rfid for android                                                                                          | documents                            |        |
| about screen                                                                                                    | dpo63, 7                             | 75, 88 |
| access control screen                                                                                                  | E                                    |        |
| beeper                                                                                                    |                                      |        |
| locate tag screen                                                                                                    | ethernet                             | 0.0    |
| pre filters screen                                                                                                    | cofigure static IP addess            |        |
| rapid read screen                                                                                                    | establish connection                 |        |
| save configuration                                                                                                    |                                      |        |
| settings screen                                                                                                    | F                                    |        |
| singulation control                                                                                                    | feedback                             | 13     |
| start/stop triggers                                                                                                    | 100050000                            |        |
| tag list match mode                                                                                                    | Н                                    |        |
| using rfid for android                                                                                                 |                                      |        |
|                                                                                                    | hand-held                            | 86     |
| В                                                                                                    | I                                    |        |
| battery                                                                                                    | •                                    |        |
| 4-slot battery charging34                                                                                              | inventory screen<br>rfid for android |        |
| 5-slot battery charging                                                                                                | tag list match mode                  | 63     |

# Index

| L                                                                                                    |
|----------------------------------------------------------------------------------------------------|
| label                                                                                                    |
| indicators                                                                                                    |
| M                                                                                                    |
| manufacturing Label                                                                                                    |
| initial setup                                                                                                    |
| P                                                                                                    |
| power management                                                                                                    |
| R                                                                                                    |
| revision history                                                                                                    |
| antenna       15         components       15         radio module       15         tags       15         technology overview       14         rfid manager       94         client application status       96         connection status       94         exporting log files       103         firmware update       100         recovery mode       102         rfid manager log       103         rfid regulatory       97         settings       98         using rfid manager       94         rfid sled       116         rssi       87         rubber boot - MC33XX-G       51 |
| S                                                                                                    |
| sharecradles28daisy-chaining cradles.28software.12stagenow.104firmware update profile.109                                                                                                    |
| Т                                                                                                    |
| tag list match mode                                                                                                    |
| rssi                                                                                                    |

# U

| USB charge cable |  |  |  |  |  |  |  |  |  |  |  |  |  | <br>4 | 4 |
|------------------|--|--|--|--|--|--|--|--|--|--|--|--|--|-------|---|
| using            |  |  |  |  |  |  |  |  |  |  |  |  |  |       |   |
| rfid for android |  |  |  |  |  |  |  |  |  |  |  |  |  | <br>5 | 8 |

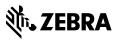